# **JVC**

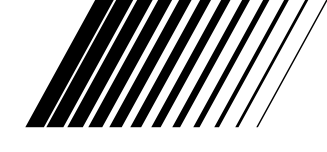

# **MultiMediaNavigator**

# **JLIP VIDEO CAPTURE/ FRANÇAIS JLIP VIDEO PRODUCER**

**UJLIP** 

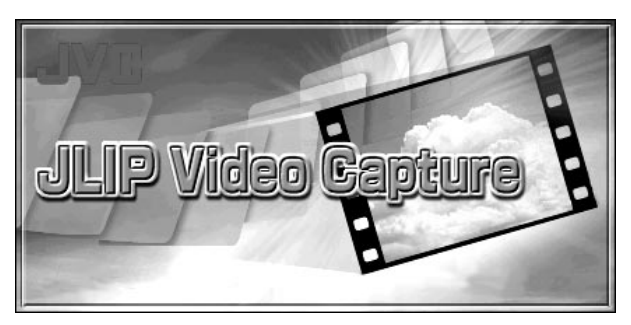

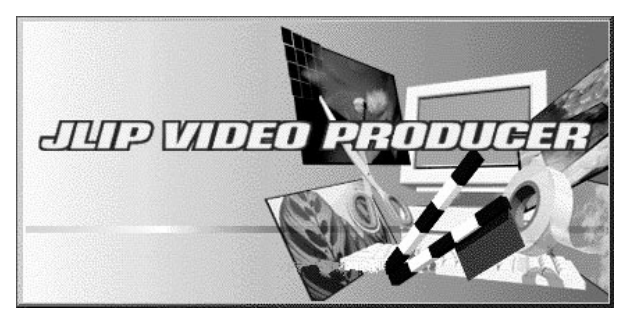

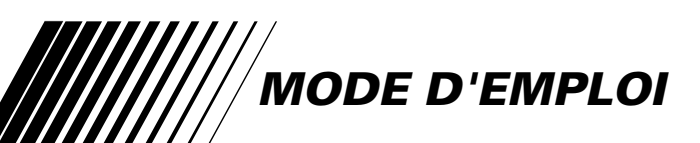

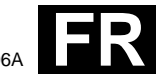

# **2** FR **SOMMAIRE**

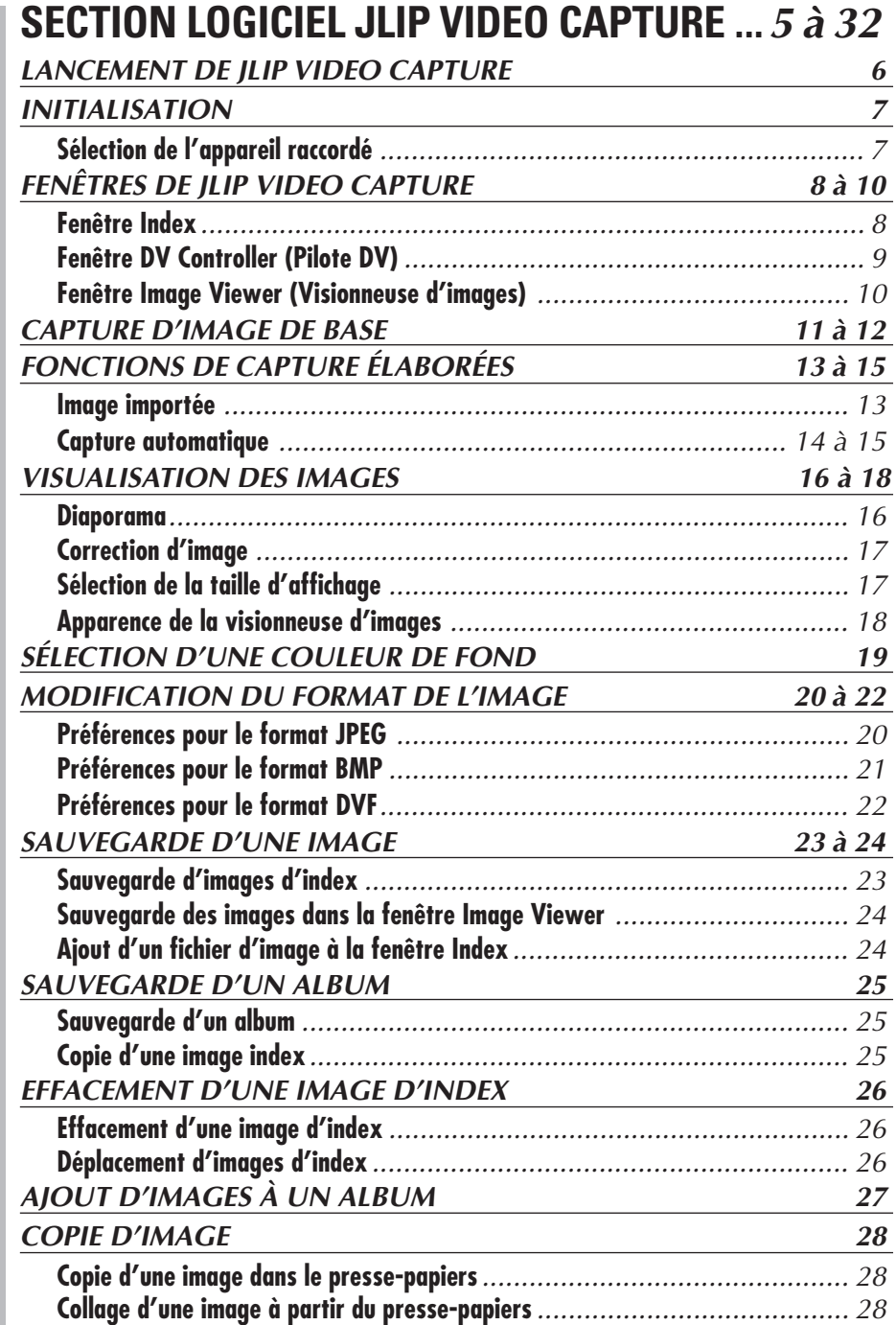

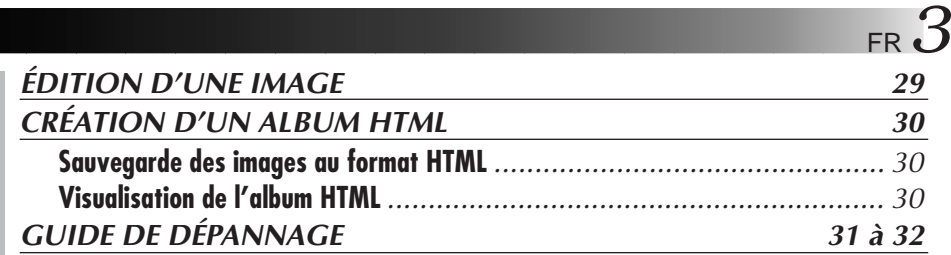

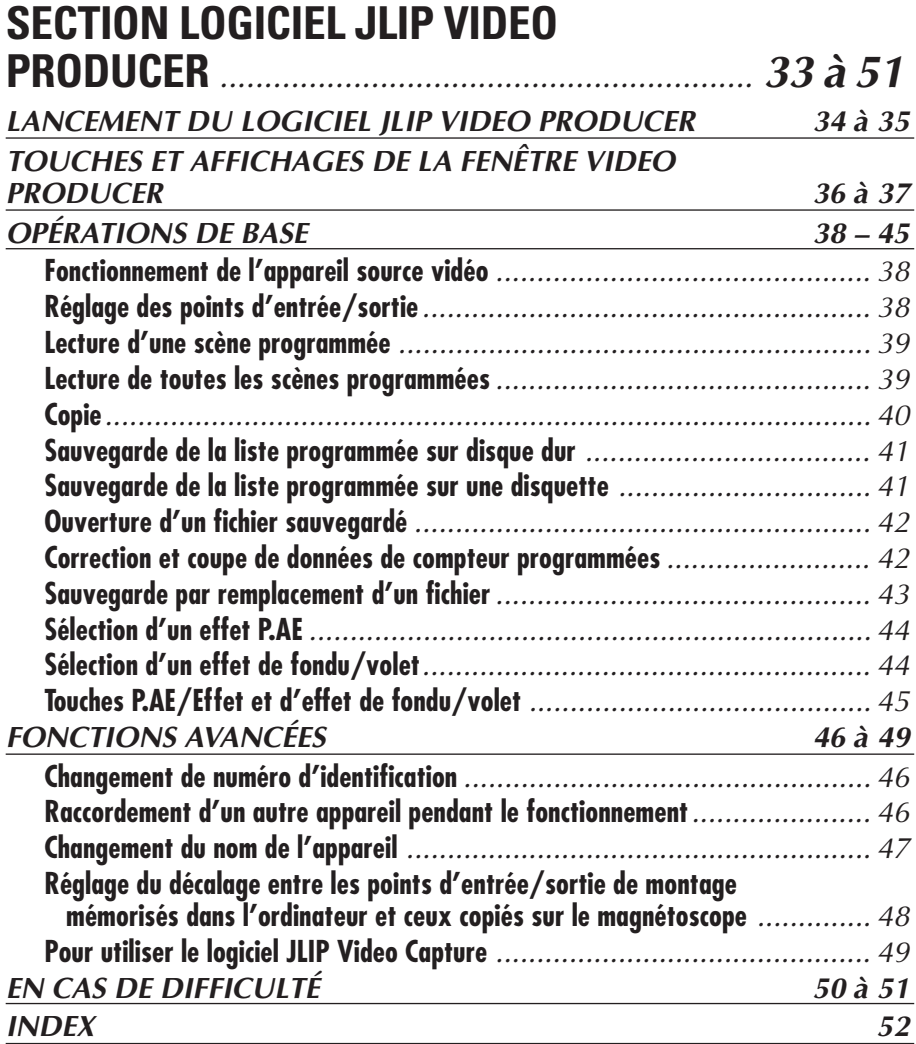

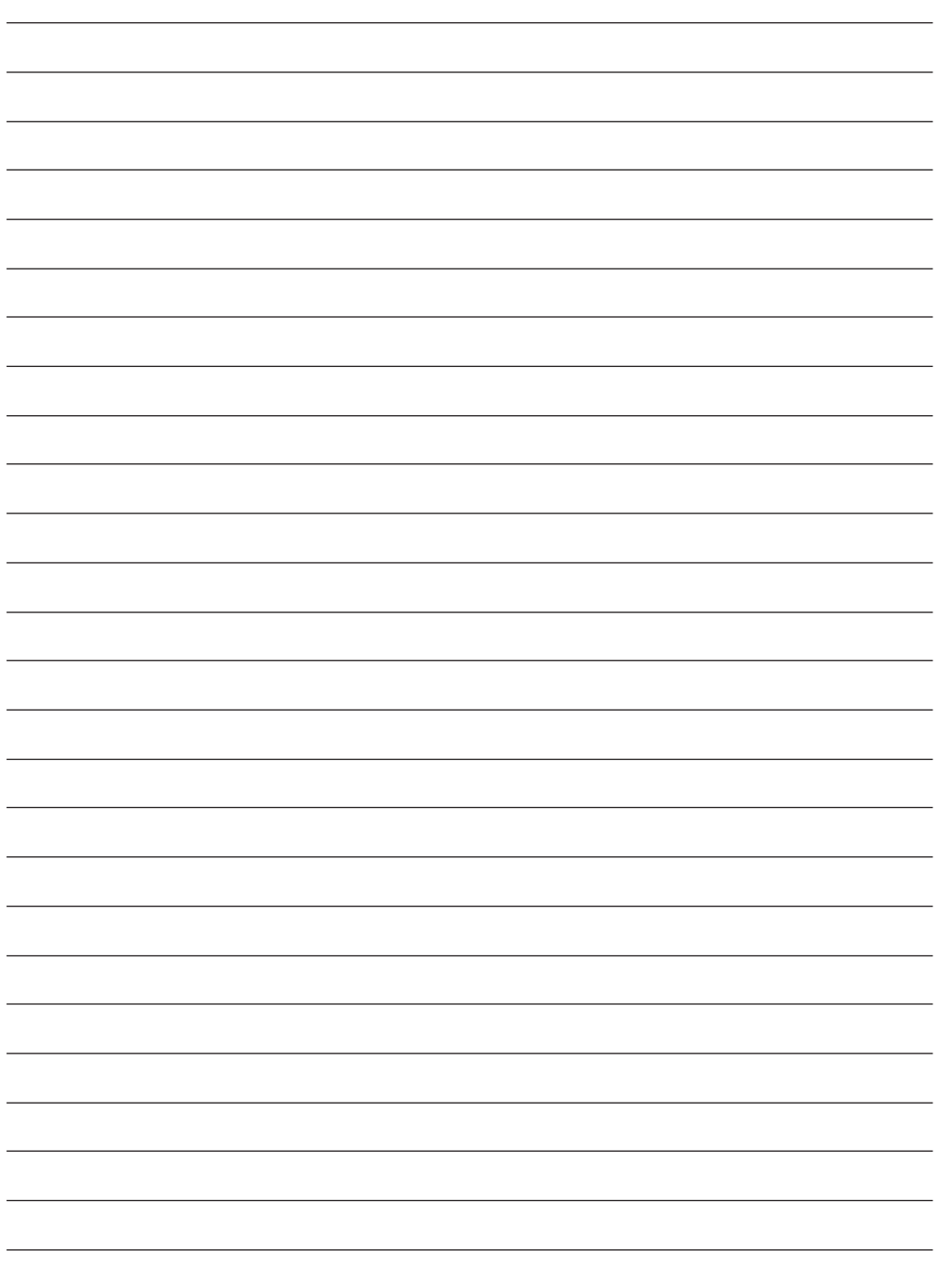

# **SECTION LOGICIEL JLIP VIDEO CAPTURE**

Vous pouvez trouver les informations les plus récentes (en anglais) sur le logiciel fourni sur notre serveur World Wide Web: http://www.jvc-victor.co.jp/english/index-e.html

### *6* FR **LANCEMENT DE JLIP VIDEO CAPTURE**

### **Lancement de JLIP Video Capture**

**1** Mettez votre ordinateur en marche et lancez **MultiMediaNavigator**.

**2** Déplacez le curseur de la souris sur **JLIP Video Capture** et cliquez pour lancer le programme.

• JLIP Video Capture commence.

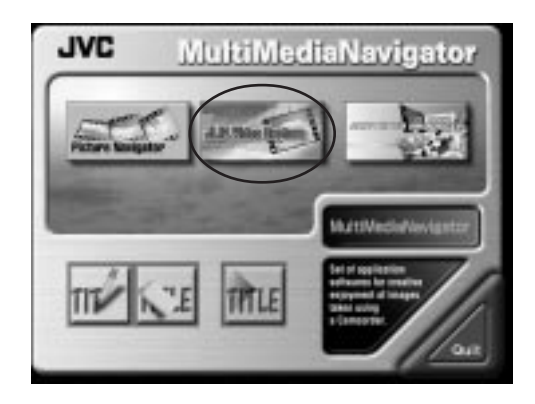

#### **REMARQUES:**

- Fermer tout autre programme en exécution sur le PC.
- Condamner les programmes qui fonctionnent en tâches de fond, tels les logiciels économiseurs d'écran, de courrier électronique, les contrôleurs de virus, les programmes d'emploi du temps, etc.
- Couper le partage de fichiers et d'imprimante.

#### **ATTENTION**

• Ne pas débrancher l'appareil source vidéo ni le couper alors que JLIP Video Capture est en service.

### **COMMENT REFERMER LE PROGRAMME**

Cliquez sur le bouton Close ou sélectionnez **File** — **Exit**.

### **INITIALISATION SÉLECTION DE L'APPAREIL RACCORDÉ**

Vous pouvez utiliser la fenêtre **JLIP Devices** pour sélectionner un appareil source vidéo raccordé à un des ports COM (RS-232C) après lancement de JLIP Video Capture, ou quand vous raccordez un appareil source vidéo différent.

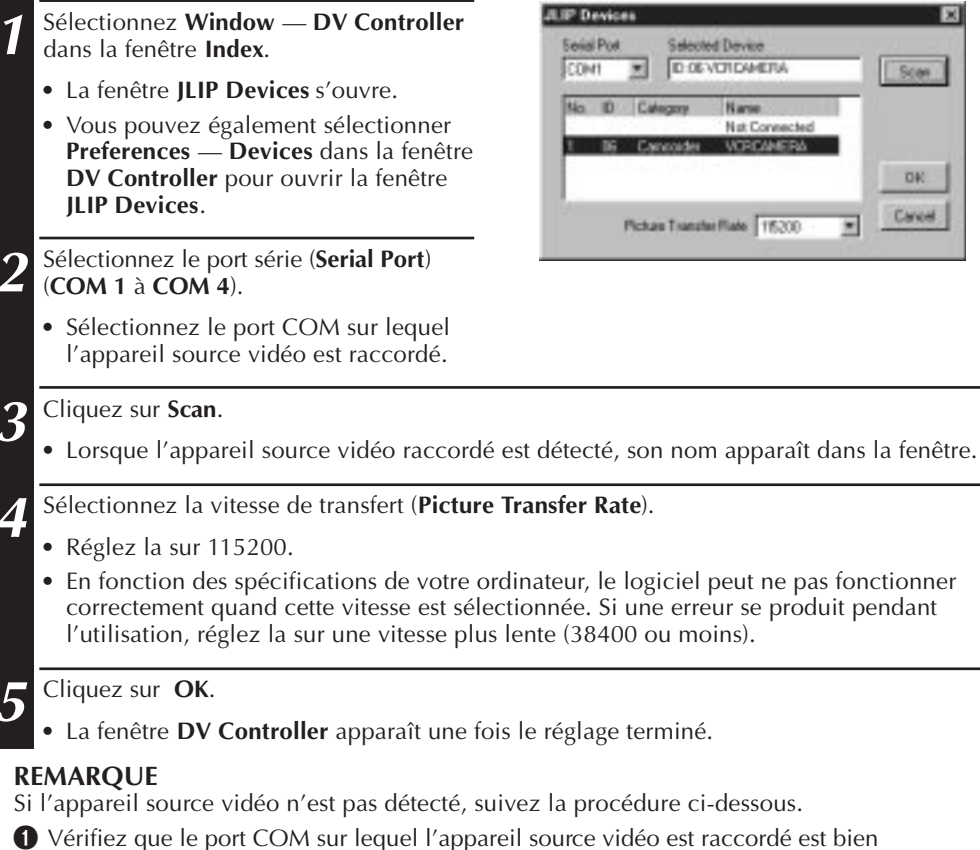

- sélectionné dans la fenêtre **JLIP Devices**.
- <sup>2</sup> Vérifiez les raccordements.
- 3 Réglez la molette d'alimentation de l'appareil source vidéo sur **PLAY** ou **PLAY/PC**.
- 4 Cliquez sur **Scan** dans la fenêtre **JLIP Devices**.
- 5 Si l'appareil source vidéo apparaît dans la fenêtre, cliquez sur **OK** (le réglage est terminé).

#### **ATTENTION**

- Si vous utilisez un modem incorporé ou IrDA, le port COM RS-232C peut être occupé. Dans ce cas, cliquez sur le bouton de droite de la souris pour sélectionner **Poste de travail**, puis sélectionnez **Propriétés** — **Propriétés Système** — **Gestionnaire de périphériques**. Cliquez sur **Ports (COM & LPT)** pour vérifier quel port COM est disponible. Si tous les ports COM sont occupés, régler le port COM utilisé par le modem ou le pilote IrDA sur **Invalid**.
- Si un pilote USB ou d'appareil photo numérique est installé sur votre PC, vous pouvez ne pas être en mesure d'utiliser le port RS-232C.
- En fonction des spécifications de votre PC, vous pouvez avoir besoin de changer les réglages BIOS.

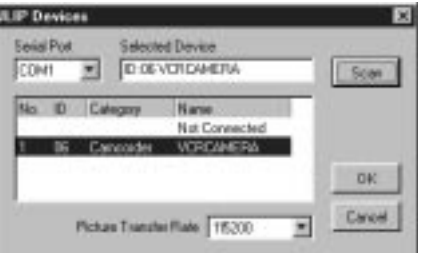

### **FENÊTRES DE JLIP VIDEO CAPTURE**

### $8$  FR **FENÊTRE INDEX**

Les images d'index sont affichées comme un album sur la fenêtre **Index**.

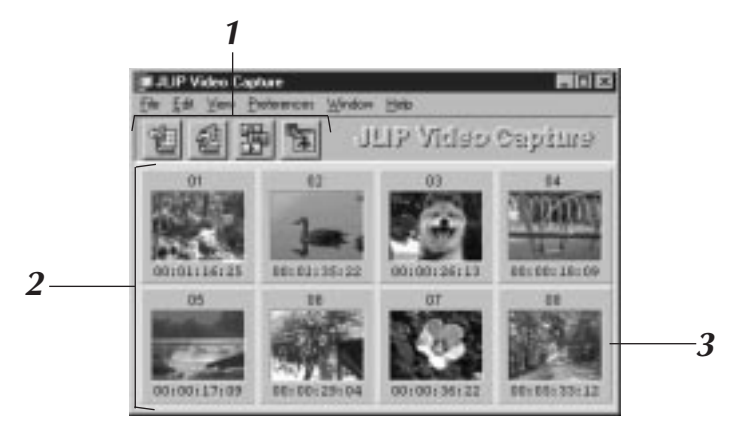

### **1 Barre d'outils**

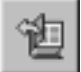

**Bouton d'ouverture**

Ouvre un fichier album ou un fichier image.

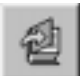

**Bouton d'enregistrement album** Enregistre les images de la **fenêtre d'index** comme un fichier album.

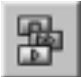

#### **Bouton de pilote DV**

Affiche la fenêtre du **DV Controller** qui permet de piloter l'appareil source vidéo à partir de l'ordinateur.

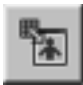

**Bouton de la visionneuse d'image** Ouvre la fenêtre Image **Viewer et affiche l'image** capturée à sa taille maximale.

### **2 Section d'affichage de l'index**

Les images capturées sont affichées dans cette section.

### **3 Index d'images**

Contient les vignettes et le code temporel des images capturées.

#### **REMARQUE**

- La fonction de chaque bouton de la barre d'outils peut également être effectuée à partir de la barre de menus.
- La barre d'outils peut être cachée en choisissant **Toolbar** dans le menu **View**.

#### **ATTENTION**

- La fenêtre **DV Controller** se ferme automatiquement lorsqu'un diaporama commence, ou quand **Edit** — **Open Editor** ou **Edit** — **Copy in Image Viewer** est sélectionné.
- Lors de l'utilisation des boutons **d'avance/retour image** par image pour commander un appareil source vidéo qui n'a pas de fonction de lecture image par image, la lecture s'arrête après une lecture au ralenti pendant quelques secondes. Avec certains appareils, l'avance de chaque image peut ne pas correspondre exactement à la longueur d'une image.
- La fenêtre **DV Controller** peut ne pas correspondre avec l'état de l'appareil source vidéo si une télécommande est utilisée pour le commander.

### **FENÊTRE DV CONTROLLER (PILOTE DV)**

Sélectionner **Window** — **DV Controller** dans la fenêtre **Index** pour ouvrir la fenêtre **DV Controller**. Cette fenêtre est utilisée pour saisir des images fixes d'un appareil source vidéo.

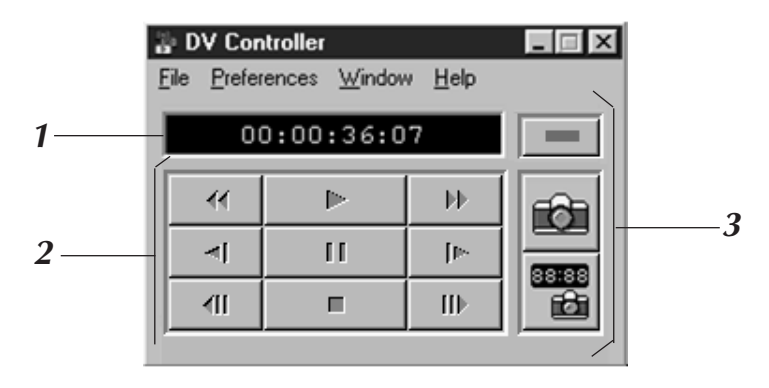

### **1 Compteur (code temporel)**

Le code temporel de l'appareil source vidéo est indiqué ici.

**2 Boutons de commande pour l'appareil source vidéo**

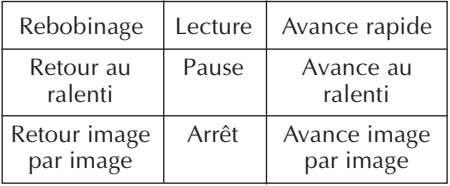

#### **ATTENTION**

- Vous ne devez utiliser que les boutons de commande de la fenêtre **DV Controller** pour commander l'appareil source vidéo. Si vous commandez l'appareil source vidéo avec ses propres touches de fonctionnement, l'affichage de la fenêtre **DV Controller** risque ne pas correspondre avec l'état de l'appareil source vidéo, ou un mauvais fonctionnement peut se produire dans JLIP Video Capture.
- La fenêtre **DV Controller** peut ne pas quitter le mode de fonctionnement de l'appareil source vidéo même si la bande de la cassette s'est arrêtée automatiquement au début ou à la fin. Dans ce cas, cliquez sur le bouton **Arrêt** dans la fenêtre **DV Controller** avant effectuer une autre opération.
- Si une image est saisie en mode de pause ou de ralenti, des parasites peuvent apparaître sur l'image saisie. Dans ce cas, saisir l'image pendant la lecture normale.
- Si la bande utilisée est endommagée, des parasites peuvent apparaître dans l'image de lecture dans la fenêtre **DV Controller**.
- La capture automatique ne peut pas être effectuée dans la plage de code temporel entre 00:00:00:00 et 00:00:30:00 dans la fenêtre **DV Controller**.
- En fonction des caractéristiques de votre PC ou de l'appareil source vidéo, la fenêtre **DV Controller** peut ne pas fonctionner.

### **<sup>3</sup> Boutons de fonctionnement**

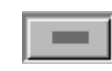

#### **Bouton d'alimentation**

Affiche l'état d'alimentation de l'appareil source vidéo raccordé.

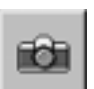

#### **Bouton de capture** Capture l'image de lecture

souhaitée.

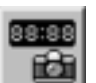

#### **Bouton de capture automatique**

Commande la lecture de l'appareil source vidéo et saisit les images de lecture spécifiées.

#### *10* FR **FENÊTRE IMAGE VIEWER (VISIONNEUSE D'IMAGES) FENÊTRES DE JLIP VIDEO CAPTURE (Suite)**

Sélectionnez **Window** — **Image Viewer** dans la fenêtre **Index** pour ouvrir la fenêtre **Image Viewer**.

Cette fenêtre est utilisée pour afficher des images en pleine taille, et pour présenter les images d'un album comme dans un diaporama.

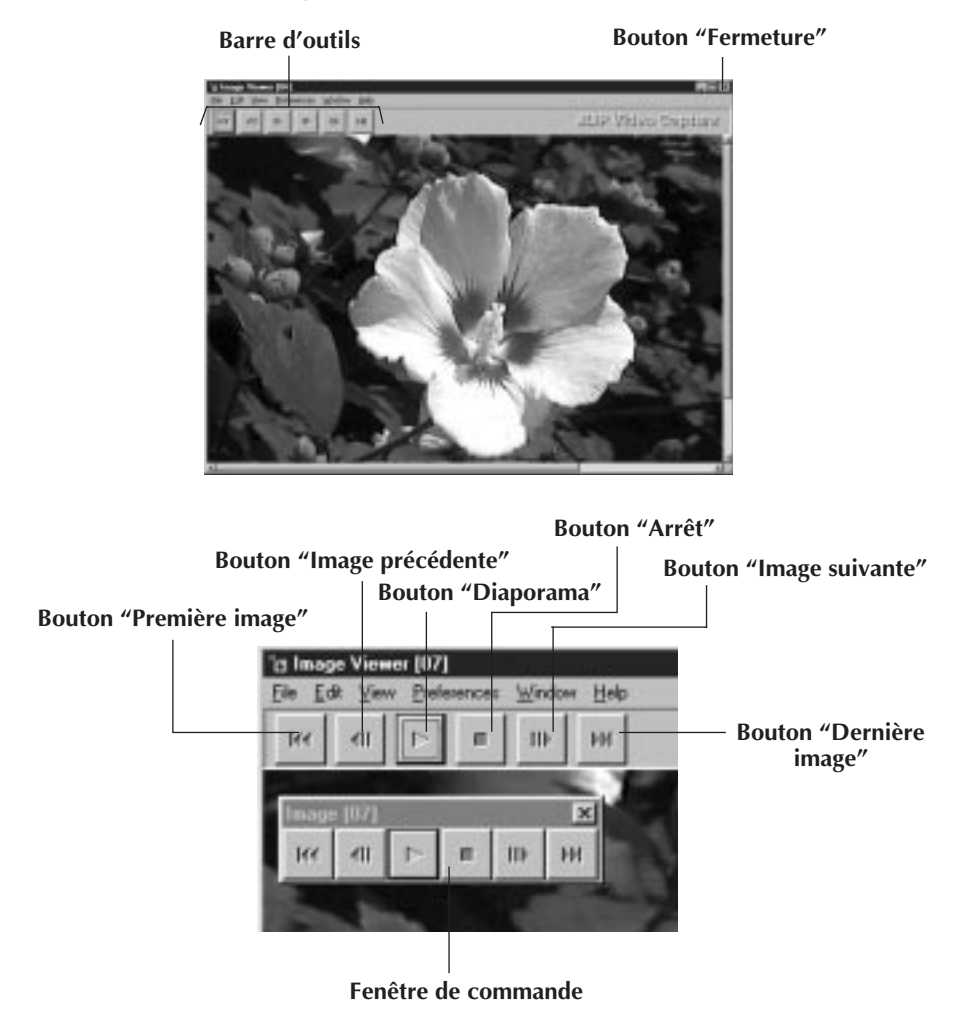

#### **REMARQUE**

- La fonction de chaque bouton de la barre d'outils peut également être effectuée à partir de la barre de menus.
- En cliquant avec le bouton de droite de votre souris sur la fenêtre **Image Viewer**, les fonctions des boutons de la barre d'outils sont affichées dans une fenêtre de menu.
- En cliquant sur le menu **Window** et sur **Button** dans la fenêtre **Image Viewer**, la fenêtre de commande contenant les boutons de la barre d'outils est affichée.
- La barre d'outils peut être effacée en cliquant sur le menu **Views** et sur **Toolbar**.

### **CAPTURE D'IMAGE DE BASE**

Cette section décrit les opérations de capture d'image de base. Pour des explications plus détaillées, référez-vous aux pages 13-15.

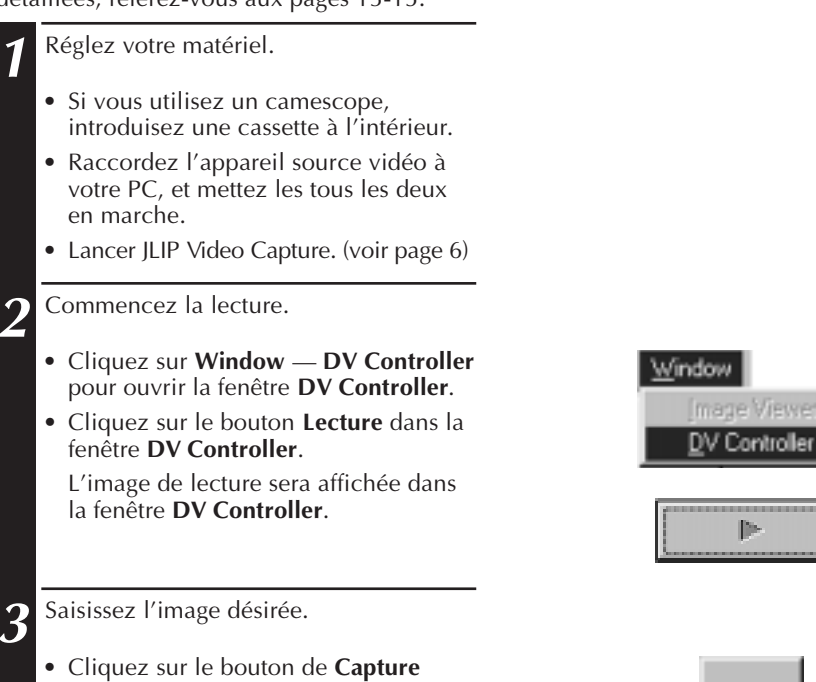

п

- lorsque l'image que vous voulez saisir apparaît. Les données d'image seront transférées à votre PC.
- Lorsque vous avez fini, cliquez sur le bouton "**Arrêt**" et fermez la fenêtre **DV Controller**.

### *12* FR **CAPTURE D'IMAGE DE BASE (Suite)**

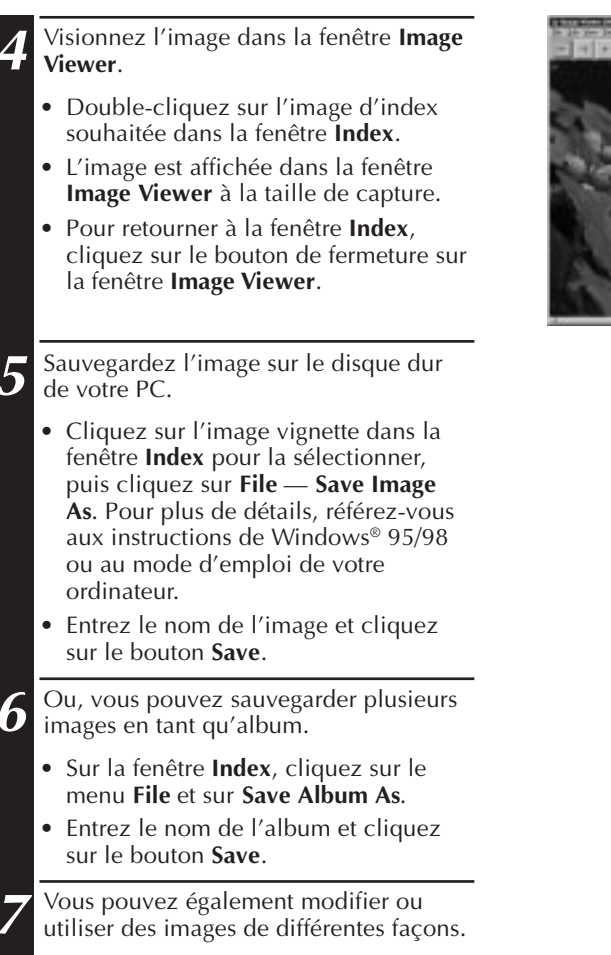

• Vous pouvez créer un album HTML d'images en utilisant JLIP Video Capture. (voir page 30)

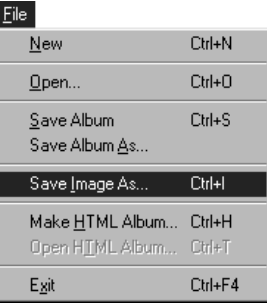

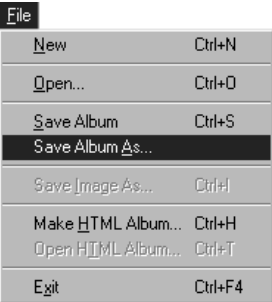

#### **REMARQUE**

- Les lettres  $\setminus$ /: \* ? " < >  $\setminus$  ne peuvent pas être utilisées dans des noms de fichier.
- l Vous pouvez choisir le format du fichier d'image parmi DVF, JPEG et bitmap lors de l'enregistrement de l'image. (Voir p. 20–22.)

### **FONCTIONS DE CAPTURE ÉLABORÉES**

### **IMAGE IMPORTÉE**

#### **Compression/Cinéma**

Vous pouvez choisir **Squeeze** ou **Cinema** en ajoutant des images d'écran large (avec un rapport d'image de 16:9) dans un album.

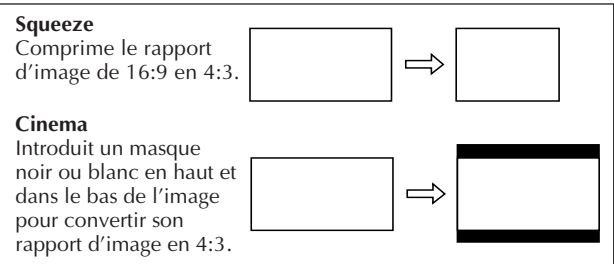

### **Préférences pour la taille de l'image**

**1** Cliquez sur **Preferences** — **Imported Image** dans la fenêtre Index.

**2** Choisissez **Squeeze** ou **Cinema** dans **Wide Image Format**.

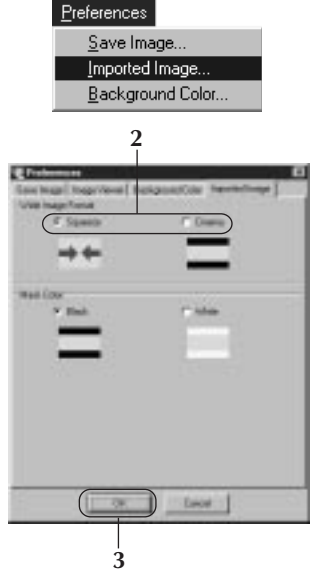

**3** Cliquez sur **OK**.

### **Couleur du masque (noir ou blanc)**

Vous pouvez choisir la couleur du masque en ajoutant à un album des images dont le rapport d'image n'est pas 4:3 (sauf si **Squeeze** est sélectionné dans **Wide Image Format**).

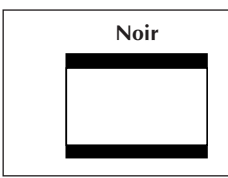

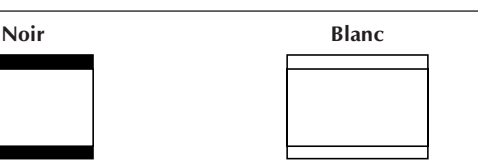

### **Préférences pour la couleur du masque**

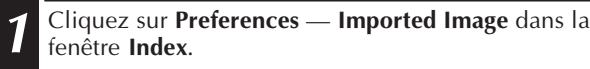

**2** Choisissez **Black** (Noir) ou **White** (Blanc) dans **Mask Color**.

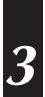

**3** Cliquez sur **OK**.

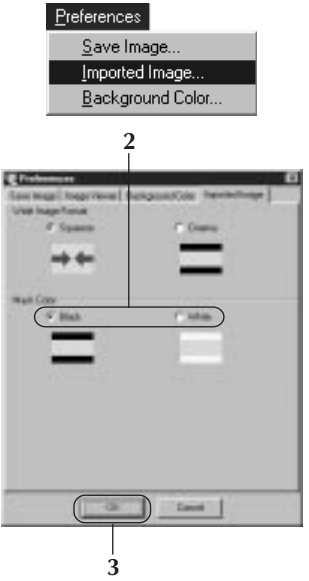

### $14$  FR **FONCTIONS DE CAPTURE ÉLABORÉES (Suite)**

### **CAPTURE AUTOMATIQUE**

Vous pouvez capturer des images automatiquement selon vos préférences.

### **Préférences pour la capture automatique**

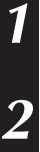

**1** Cliquez sur le bouton **Play** sur la fenêtre **DV Controller**.

**2** Cliquez sur le bouton **Automatic Capture** .

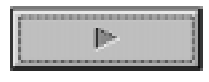

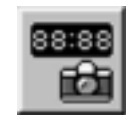

#### **ATTENTION**

- Selon les spécifications ou l'utilisation de votre ordinateur, les images capturées peuvent ne pas être conformes aux préférences.
- Pendant la capture automatique, ne déplacez pas la fenêtre **DV Controller**, ne changez pas la taille de la fenêtre, ni n'utilisez les barres de défilement et le menu de fichier. Les images capturées pourraient ne pas être conformes quelques fois aux préférences.
- Les images capturées peuvent ne pas être conformes aux préférences si la bande DV est endommagée.
- La fonction de capture automatique ne fonctionne pas correctement avec les bandes DV contenant une partie non-enregistrée.

### **Passage au code temporel**

L'image au code temporel spécifié est capturée. Vous pouvez capturer facilement les images voisines de l'image capturée.

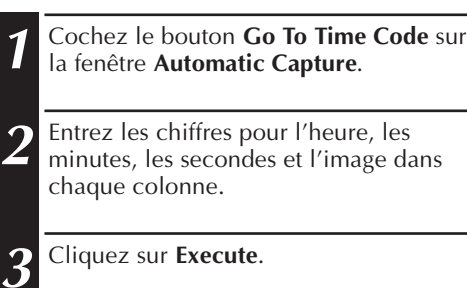

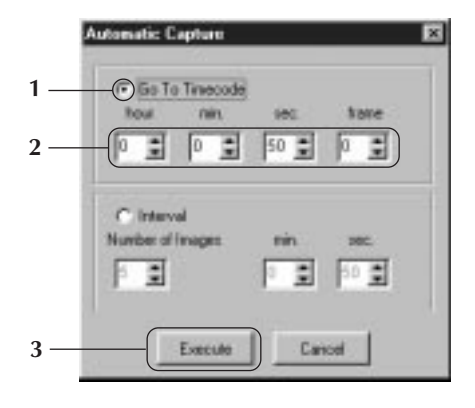

### **Intervalle**

Vous pouvez saisir des images à des intervalles réguliers. Cette fonction est utile pour résumer le contenu d'une bande, ou pour regarder des films à laps de temps en utilisant le diaporama.

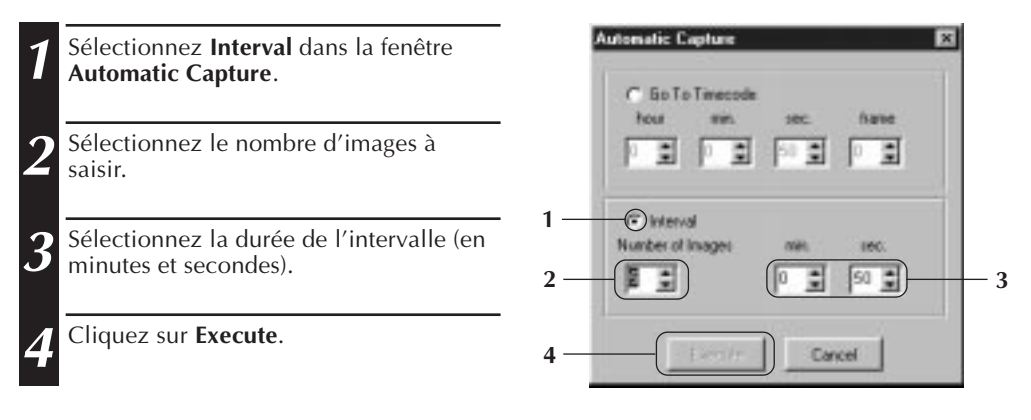

#### **ATTENTION**

- La capture automatique s'arrête quand le nombre d'images dans la fenêtre **Index** atteint 99 ou si la bande est terminée.
- Cette fonction ne marche pas s'il n'y a pas de code temporel enregistré sur la bande vidéo, ou si la durée d'enregistrement est plus courte qu'une minute.

### **VISUALISATION DES IMAGI**

## *16* FR **DIAPORAMA**

### **Préférences pour le diaporama**

L'intervalle d'affichage pour le diaporama peut être réglé.

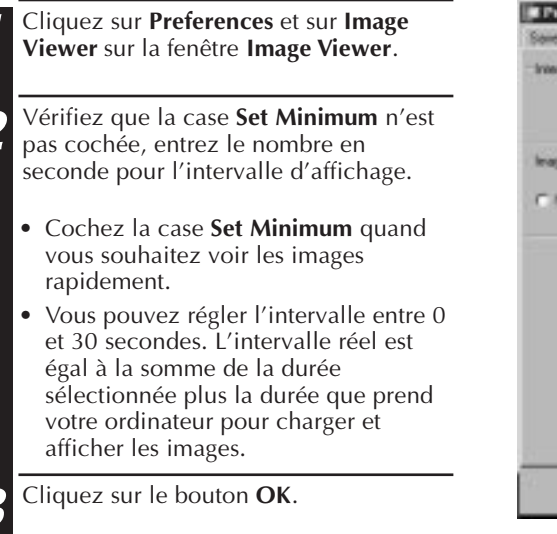

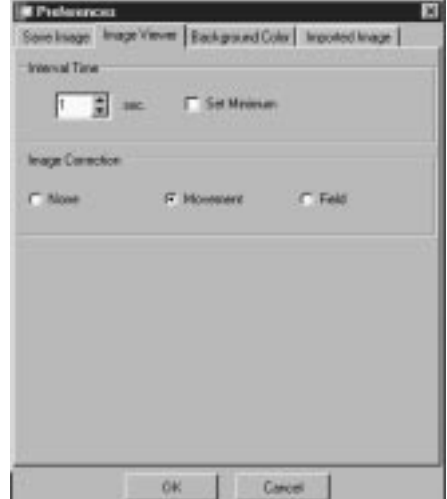

### **Diaporama**

Vous pouvez voir les images sur la fenêtre **Index** en diaporama.

- **1** Cliquez sur le bouton **Slide Show** sur la fenêtre **Image Viewer**. Ou cliquez sur le menu **View** et sur **Slide Show**.
	- Le diaporama commence.
- **1**
- **2** Pour arrêter le diaporama, cliquez l'image affichée du diaporama. Ou cliquez le bouton **Stop** sur la fenêtre **Image Viewer**.
- Le diaporama s'arrête automatiquement quand un menu ou un bouton est utilisé.

#### **REMARQUE**

• Vous pouvez également lancer la fonction de diaporama avec le menu de fonctionnement affiché en cliquant sur le bouton droit de la souris dans la fenêtre **Image Viewer**.

# FR *17*

### **CORRECTION D'IMAGE**

**IF** Proferences **1** Cliquez sur le menu **Preferences** et sur Save knage Thrape Viewer | Sackground Cake | Imported knage | **Image Viewer** sur la fenêtre **Image Systemat Time Viewer**. **F** Sethbaum  $E$  are **2** Lors de l'affichage d'une image capturée **Image Conscion** à partir d'un film avec une action rapide, cochez le bouton **Movement**. C. Nove **G. Movement** C. Feld • Les images dans l'album seront alors corrigées pour le bougé de la caméra. • Pour économiser la mémoire, cochez le bouton **Field**. • Sauf dans les deux cas précédents, cochez le bouton **None**. **OK** Caned

### **SÉLECTION DE LA TAILLE D'AFFICHAGE**

La taille d'affichage de l'image peut être choisie entre une taille normale et une taille plein écran.

- **1** Pour choisir la taille plein écran, cliquez sur le menu **View**, choisissez **Size** et cliquez sur **Full screen** sur la fenêtre **Image Viewer**.
	- Pour choisir la taille normale, cliquez sur le menu **View**, choisissez **Size** et cliquez sur **Normal**.

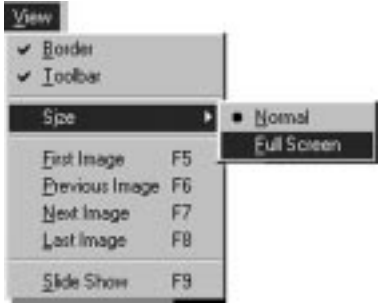

#### **ATTENTION**

• Si la résolution du moniteur est réglée sur 640 x 480 pixels, **Full Screen** ne peut pas être choisi.

### *18* FR **VISUALISATION DES IMAGES (Suite) APPARENCE DE LA VISIONNEUSE D'IMAGES**

Vous pouvez basculer entre l'affichage des bords (cadre de la fenêtre et barre de menus) et de la barre d'outils dans la fenêtre **Image Viewer**.

### **Effacement des bords**

- **1** Cliquez sur le menu **View** et sur **Border** sur la fenêtre **Image Viewer**. Les bords et la barre de menus disparaissent.
	- Vous pouvez faire basculer l'affichage des bords en cliquant sur le bouton de droite de la souris dans la fenêtre **Image Viewer** pour faire apparaître le menu **View**.

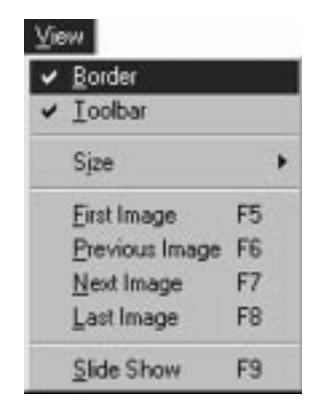

### **Effacement de la barre d'outils**

- **1** Cliquez sur le menu **View** et sur **Toolbar** sur la fenêtre **Image Viewer**. La barre d'outils disparaît et une petite fenêtre de commande contenant les boutons de la barre d'outils apparaît.
	- Effectuez de nouveau cette étape pour faire réapparaître la barre d'outils.
	- Vous pouvez également faire basculer l'affichage de la barre d'outils en cliquant sur le bouton de droite de la souris dans la fenêtre **Image Viewer** pour faire apparaître le menu **View**.
	- Vous pouvez également sélectionner **Window** — **Button** dans la fenêtre **Image Viewer** pour faire apparaître la fenêtre de commande contenant les boutons de la barre d'outils.

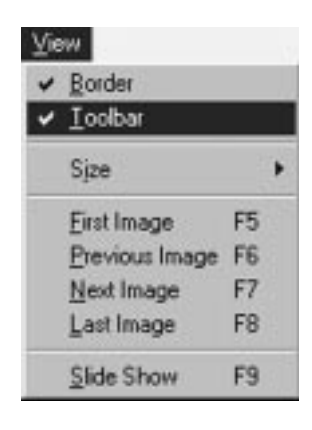

## **SÉLECTION D'UNE COULEUR DE FOND** FR *19*

Vous pouvez choisir la couleur du fond de la fenêtre **Index**.

**1** Cliquez sur le menu **Preferences** et sur **Background Color** sur la fenêtre **Index** ou la fenêtre **Image Viewer**.

2<sup>Choisissez la couleur du fond souhaitée.</sup>

**3** Cliquez sur le bouton **OK**

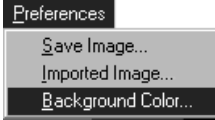

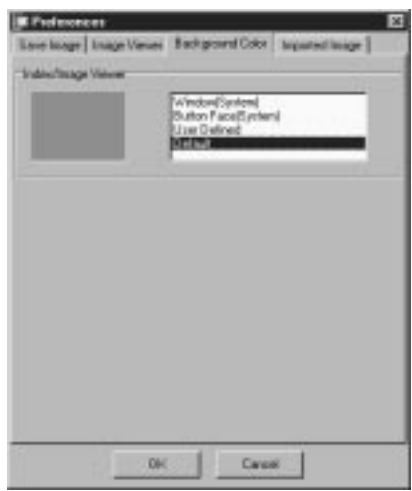

### *MODIFICATION DU FORMAT DE L'IMA*

Les images d'index peuvent être sauvegardées séparément. Il est nécessaire de régler les préférences pour la sauvegarde sur le format d'image JPEG, BMP ou DVF.

### **PRÉFÉRENCES POUR LE FORMAT JPEG**

Les images JPEG sont sauvegardées avec un taux de compression élevé, de façon qu'elles puissent être utilisées pour les pages web d'internet.

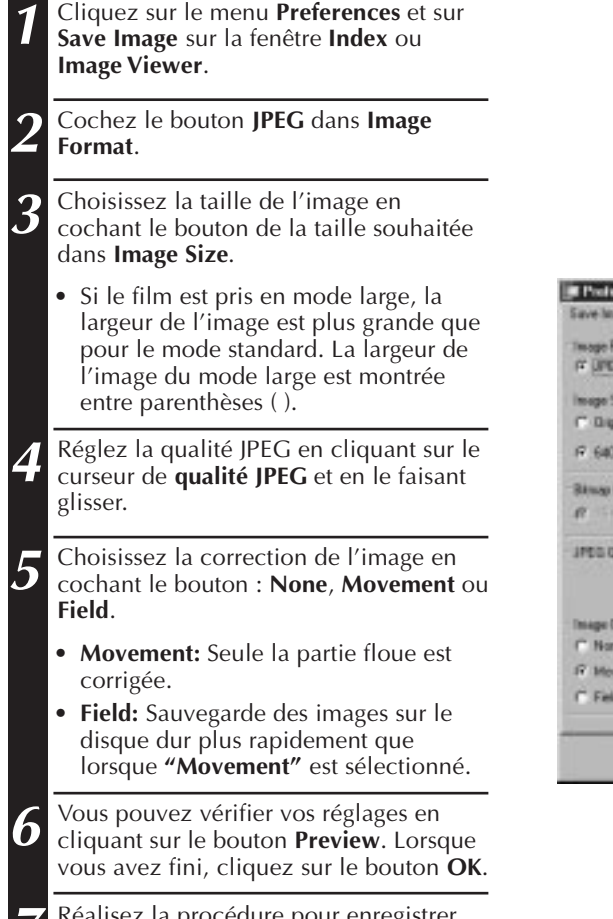

**7** Réalisez la procédure pour enregistrer une image. (Voir p. 12 et 23.)

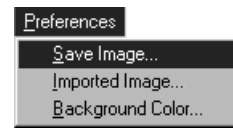

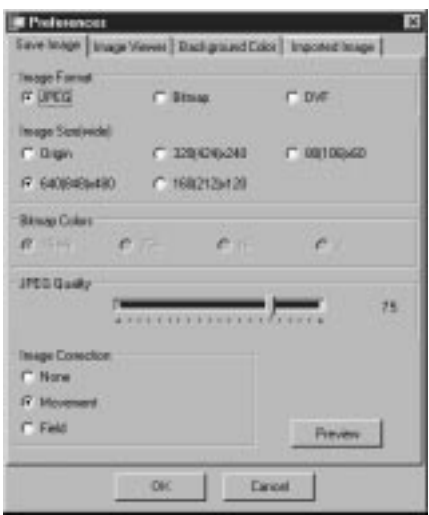

#### **REMARQUE**

- Déplacer le curseur de **qualité JPEG** vers la droite abaisse le taux de compression, débouchant sur une qualité d'image plus élevée et une taille de fichier augmentée. Déplacer le curseur de **qualité JPEG** vers la gauche augmente le taux de compression, débouchant sur une qualité d'image plus faible et une taille de fichier réduite.
- En utilisant la compression, vous pouvez enregistrer plus d'images sur une disquette, sur le disque dur, etc.

 $\sigma$  limas

C 120426-240

C 168212428

 $n<sub>16</sub>$ 

**COVE** 

**LD 00100420** 

 $r_{2}$ 

Preven

Daniel

### **PRÉFÉRENCES POUR LE FORMAT BMP**

Le format BMP est le format d'image général pour le système Windows® et adopté par beaucoup de logiciels.

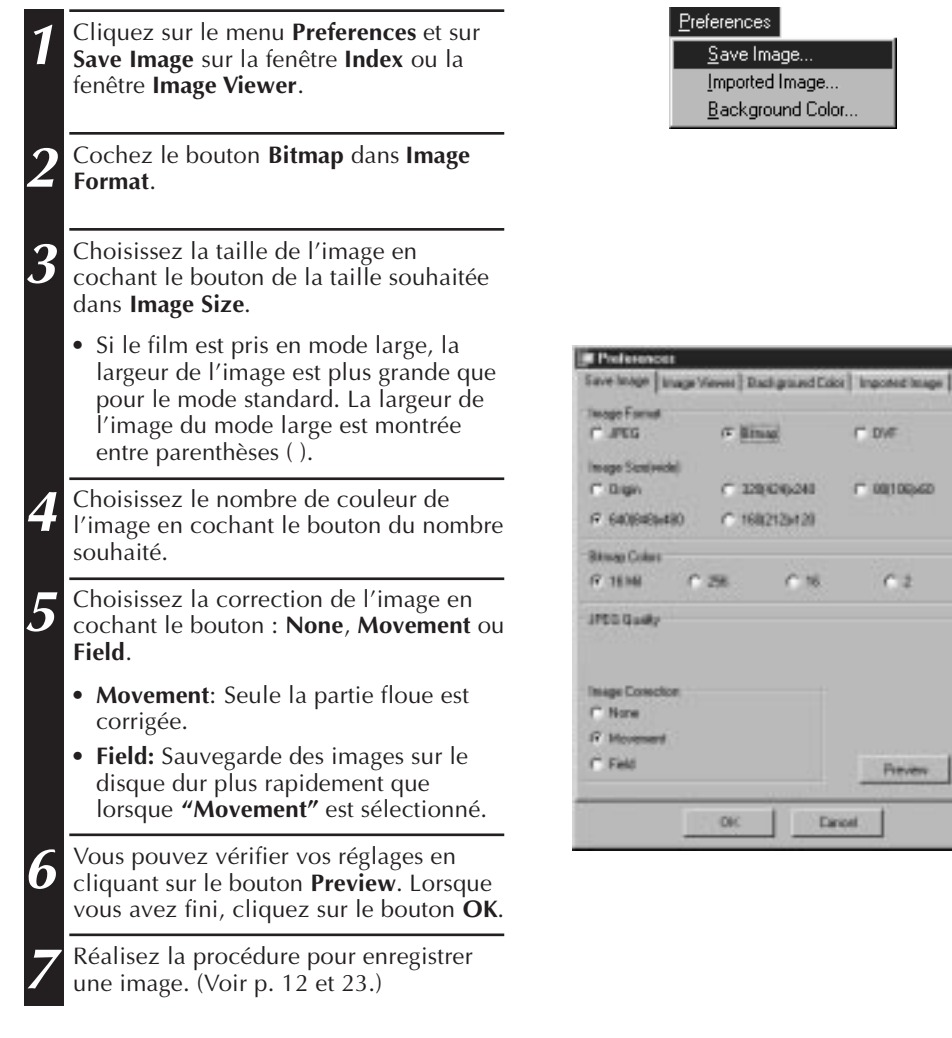

### *22* FR **MODIFICATION DU FORMAT DE L'IMAGE (Suite)PRÉFÉRENCES POUR LE FORMAT DVF**

Le format DVF est un format d'images photos pour les films numériques. Pour le format DVF, les données de l'image capturée sont enregistrées sans aucune modification.

**1** Cliquez sur le menu **Preferences** et sur

**Format**.

**3** Cliquez sur le bouton **OK**.

fenêtre **Image Viewer**.

**4** Réalisez la procédure pour enregistrer une image. (Voir p. 12 et 23.)

**Save Image** sur la fenêtre **Index** ou la

**2** Cochez le bouton **DVF** dans **Image**

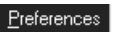

Save Image... Imported Image... Background Color...

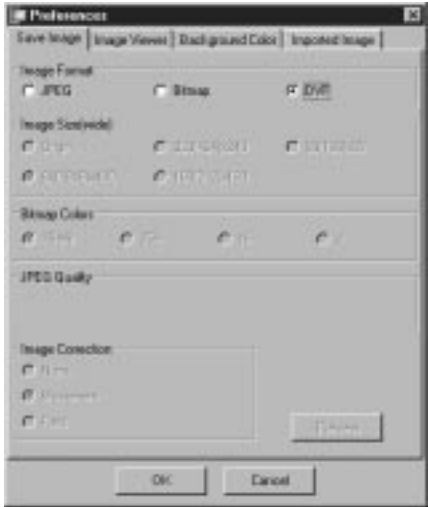

### **SAUVEGARDE D'UNE IMAGE SAUVEGARDE D'IMAGES D'INDEX**

Vous pouvez sauvegarder les images d'index séparément, pas dans un album. Avant de les sauvegarder, réglez les préférences. (Voir pages 20 à 22)

- **1** Cliquez sur l'image d'index souhaitée sur la fenêtre **Index**.
	- Pour choisir plusieurs images d'index, maintenez la touche Control pressée et cliquez sur chaque image d'index que vous souhaitez sauvegarder.
	- Pour choisir plusieurs images d'index à la suite, cliquez sur la première image d'index. Puis, maintenez la touche Shift pressée et cliquez sur la dernière image d'index que vous souhaitez enregistrer.

**2** Cliquez sur le menu **File** et sur **Save Image As**.

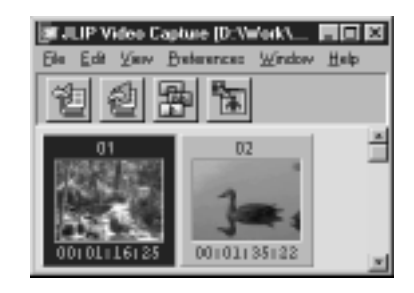

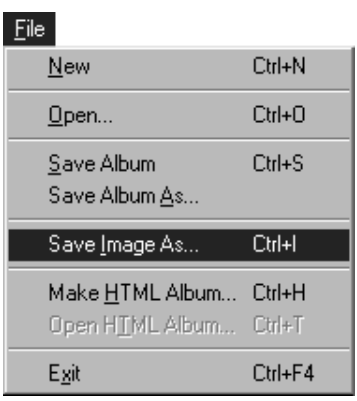

**3** Entrez le nom du fichier et cliquez sur le bouton **Save**.

• Si vous cliquez sur **Yes** quand **"Save all Images with this default name?"** (Sauvegarder toutes les images avec ce nom par défaut) apparaît, un numéro de série est ajouté au nom par défaut.

#### $24$  FR **SAUVEGARDE D'UNE IMAGE (Suite) SAUVEGARDE DES IMAGES DANS LA FENÊTRE IMAGE VIEWER**

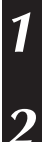

**1** Cliquez sur le menu **File** et sur **Save Image As** sur la fenêtre **Image Viewer**.

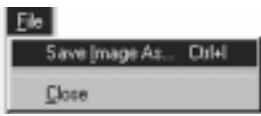

**2** Entrez un nom de fichier et cliquez sur le bouton **Save**.

### **AJOUT D'UN FICHIER D'IMAGE À LA FENÊTRE INDEX**

Vous pouvez ajouter des images au format BMP, JPEG et DVF dans la fenêtre **Index**.

• Pour ajouter des images à la fenêtre **Index** directement à partir d'un appareil source vidéo, voir page 11.

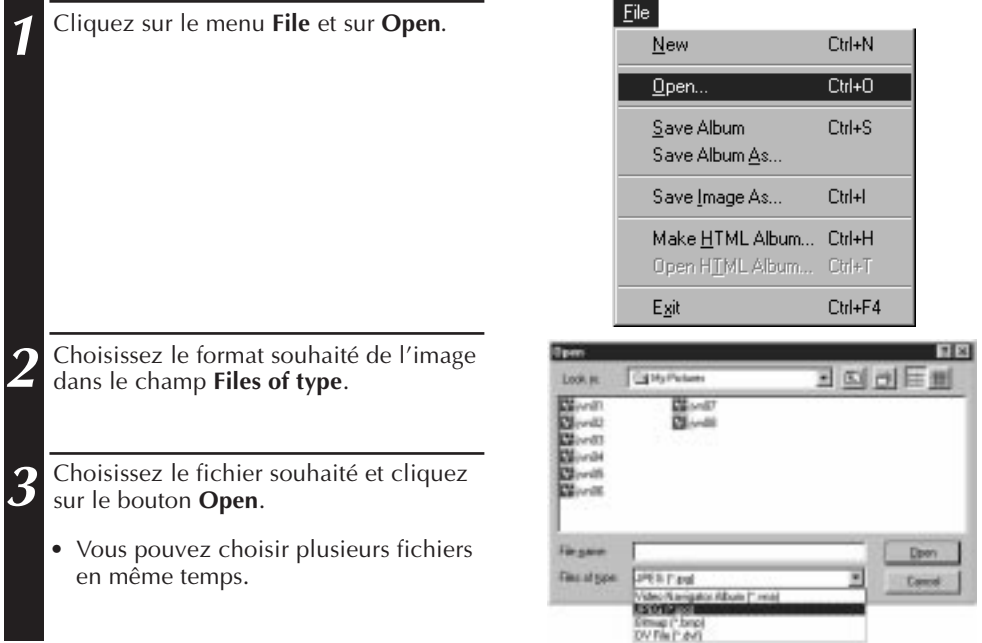

#### **REMARQUE**

- Vous pouvez ajouter un fichier d'image dans la fenêtre **Index** à partir de dossier ou de l'explorateur par la méthode du glisser-déposer. Référez-vous au mode d'emploi de Windows® 95/98 ou de votre ordinateur.
- Quand des images JPEG ou Bitmap sont ajoutées à la fenêtre **Index**, le code temporel n'est pas affiché.
- Quand n'importe quelle taille d'image JPEG ou Bitmap est ajoutée dans la fenêtre **Index**, elle est changée en 720 x 480 (NTSC<sup>\*1</sup>) ou 720 x 576 (PAL<sup>\*2</sup>) pixels.
- Les images dont le format d'image n'est pas 4:3 sont déformées sur ce rapport lors de l'ajout à l'**Index** ou de l'enregistrement.
- \*1: NTSC (National Television System Committee) est le système vidéo utilisé principalement en Amérique du Nord et au Japon.
- \*2: PAL (Phase Alternation by Line) est le système vidéo utilisé principalement en Europe de l'Ouest et en Asie.

### **SAUVEGARDE D'UN ALBUM SAUVEGARDE D'UN ALBUM**

Vous pouvez sauvegarder la fenêtre **Index** en tant qu'album.

**1** Cliquez sur le bouton **Save Album** sur la barre d'outils sur la fenêtre **Index**.

**2** Entrez le nom de fichier souhaité et cliquez sur **Save**.

• Pour enregistrer un album modifié, choisissez **Save Album** dans le menu **File**.

### **COPIE D'UNE IMAGE D'INDEX**

L'image d'index peut être copiée sur la même fenêtre **Index**.

**1** Cliquez l'image d'index que vous souhaitez copier.

**2** Maintenez la touche Control pressée, maintenez pressé le bouton gauche de la souris sur l'image d'index que vous souhaitez copier, puis faites-la glisser sur la position souhaitée.

**ET JLIP Video Capture (D:VWork... 四回图)** Film Edit Preferencez Window Help  $0<sup>2</sup>$ 00101135122 04 ns. 00:00:18:09

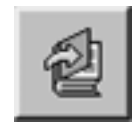

*26* FR **EFFACEMENT D'UNE IMAGE D'INDEX EFFACEMENT D'UNE IMAGE D'INDEX**

Vous pouvez effacer une image de la fenêtre **Index**.

**1** Cliquez l'image d'index que vous souhaitez effacer.

- Pour choisir plusieurs images d'index, maintenez la touche Control pressée et cliquez sur chaque image d'index que vous souhaitez effacer.
- Pour choisir plusieurs images d'index à la suite, cliquez sur la première image d'index. Puis, maintenez la touche Shift pressée et cliquez sur la dernière image d'index que vous souhaitez enregistrer.

**2** Cliquez sur le menu **Edit** et sur **Delete**.

- Ou appuyez sur la touche de suppression.
- **3** Cliquez sur le bouton **Yes** quand le message **Delete (nombre) Image(s)?** apparaît.

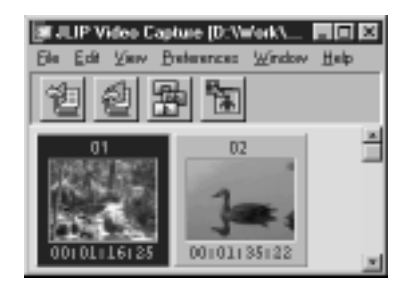

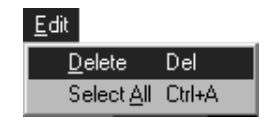

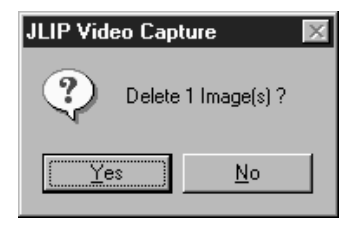

### **DÉPLACEMENT D'IMAGES D'INDEX**

L'image d'index peut être déplacée sur la fenêtre **Index**.

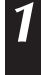

**1** Cliquez l'image d'index que vous souhaitez déplacer.

**2** Maintenez pressé le bouton gauche de la souris sur l'image d'index que vous souhaitez déplacer, puis faites-la glisser sur la position souhaitée.

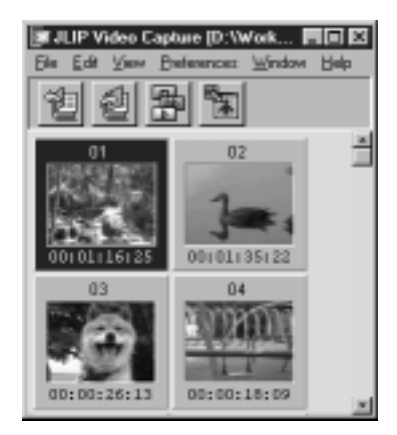

# **AJOUT D'IMAGES À UN ALBUM** FR *27*

### **AJOUT D'IMAGES À UN ALBUM**

Vous pouvez ajouter des images à un album en les saisissant à partir d'un appareil source vidéo ou en les important du disque dur de votre PC (JPEG/Bitmap/DVF).

#### **1 Pour saisir des images d'un appareil source vidéo...**

Ouvrez l'album dans lequel vous voulez ajouter des images, puis saisissez les images voulues (voir pages 11, 14-15).

#### **Pour importer des images du disque dur de votre PC...**

Tirer les fichiers images voulus dans la fenêtre Index. Chaque fichier est ajouté à la fin de l'index.

#### **REMARQUE**

- Lorsqu'une image JPEG ou Bitmap est ajoutée dans la fenêtre **Index**, aucun code temporel n'est affiché.
- Lorsqu'une image JPEG ou Bitmap est ajoutée dans la fenêtre Index, elle est mise automatiquement à la taille 720 x 480 (NTSC) ou 720 x 576 (PAL) pixels.

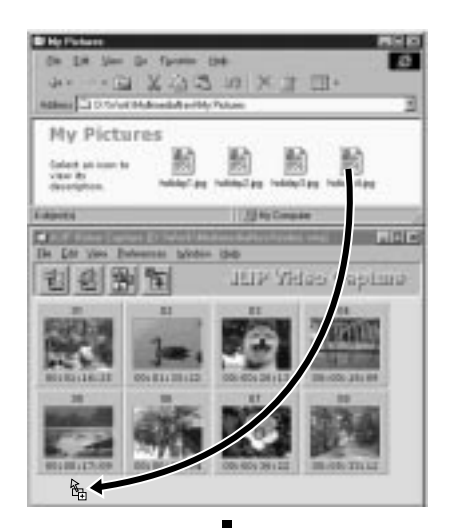

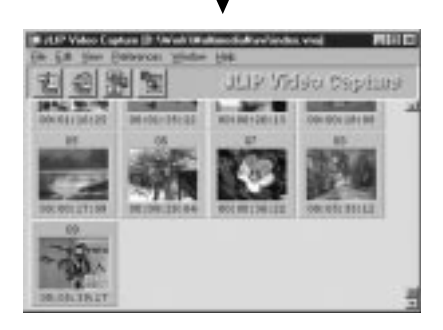

### **COPIE D'UNE IMAGE DANS LE PRESSE-PAPIERS**

L'image affichée sur la fenêtre **Image Viewer** peut être copiée dans le presse-papiers où les données copiées sont sauvegardées temporairement.

**1** Cliquez sur le menu **Edit** et sur **Copy**.

• Ou appuyez sur la touche C tout en maintenant pressée la touche control.

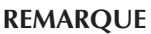

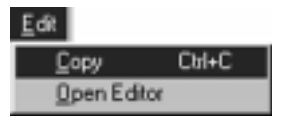

 $\overline{COP}$ IE D'IMAGE

• Les données d'image copiées dans le presse-papiers sont limitées à une taille de 640x480 pixels pour le mode d'enregistrement normal et à 848x480 pour le mode d'enregistrement large.

### **COLLAGE D'UNE IMAGE À PARTIR DU PRESSE-PAPIERS**

L'image sauvegardée dans le presse-papiers peut être collée dans une autre application.

- **1** Dans l'application voulue (tel un programme d'édition d'image), appuyez sur Ctrl-V pour coller l'image à partir du presse-papiers.
	- Pour les détails, référez-vous au mode d'emploi du logiciel utilisé.

#### **REMARQUE**

- Cette fonction peut ne pas fonctionner si trop d'images sont affichées en même temps.
- Les données d'image copiées dans le presse-papier sont fixées à une taille de 640 x 480 pixels pour le mode d'enregistrement normal et de 848 x 480 pour le mode d'enregistrement large.
- Refermez JLIP Video Capture (MultiMediaNavigator) après avoir chargé l'autre application. Si les deux programmes fonctionnent en même temps, votre ordinateur risque de devenir instable à cause de la forte consommation de mémoire.

### $TION$   $D'UNE$   $IMAGE$

Vous pouvez démarrer un logiciel d'édition d'image. Avant d'utiliser cette fonction, le logiciel d'édition d'image doit être installé.

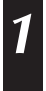

**1** Cliquez sur le menu **Edit** et sur **Open Editor** sur la fenêtre **Image Viewer**.

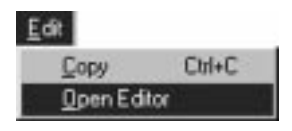

#### **ATTENTION**

- Pour le fonctionnement du logiciel d'édition d'image, référez-vous à son mode d'emploi.
- Le dernier éditeur d'image installé démarre quand **Open Editor** est choisi. Si vous souhaitez passer à un éditeur d'image différent, référez vous à **Help** dans Windows®.
- Cette fonction utilise la fonction de lien. Un autre programme peut être lancé selon les réglages de votre ordinateur.
- Sélectionnez le format d'image à utiliser dans **Preferences Save Image**.
- Si DVF est réglé, cette fonction ne fonctionne pas. Dans les réglages **Save Image**, vous devez régler JPEG ou Bitmap pour utiliser cette fonction.
- Refermez JLIP Video Capture (MultiMediaNavigator) après avoir chargé l'autre application. Si les deux programmes fonctionnent en même temps, votre ordinateur risque de devenir instable à cause de la forte consommation de mémoire.

### *30* FR **CRÉATION D'UN ALBUM HTML**

Vous pouvez sauvegarder des images de la fenêtre **Index** comme un album HTML qui peut être vu par les logiciels de navigation internet.

### **SAUVEGARDE DES IMAGES AU FORMAT HTML**

- **1** Choisissez les images que vous voulez sauvegarder sur la fenêtre **Index**. (voir p. 23.)
	- Quand aucune image d'index n'est choisie, toutes les images seront sauvegardées comme album HTML.
- **2** Cliquez sur le menu **File** et sur **Make HTML Album**.
- **3** Entrez le nom pour le fichier HTML et cliquez sur le bouton **Save**.
	- **4** Entrez le titre pour l'album HTML dans le champ **Title Input** et cliquez sur le bouton **OK**.
	- Le fichier HTML et le dossier contenant les images individuelles sont sauvegardés. Le fichier HTML et le dossier ont le même nom.

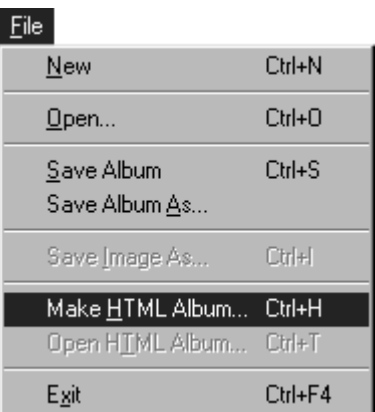

#### **ATTENTION**

- Les images sauvegardées pour l'album HTML sont fixées au format JPEG avec une qualité de 75.
- La couleur du fond pour l'album HTML devient la même couleur que la fenêtre **Index** quand la couleur du fond est réglée sur **Default** ou sur **User Defined**.
- JLIP Video Capture ne peut pas ouvrir un album HTML.
- Si vous déplacez le fichier HTML et le dossier, conservez leurs relations. Ils sont liés par un lien lié au chemin dans le répertoire.

### **VISUALISATION DE L'ALBUM HTML**

- **1** Ouvrez le fichier d'album HTML avec l'extension JPG en utilisant un logiciel navigateur.
	- L'album HTML peut être utilisé pour une page web sur internet.

# **GUIDE DE DÉPANNAGE**

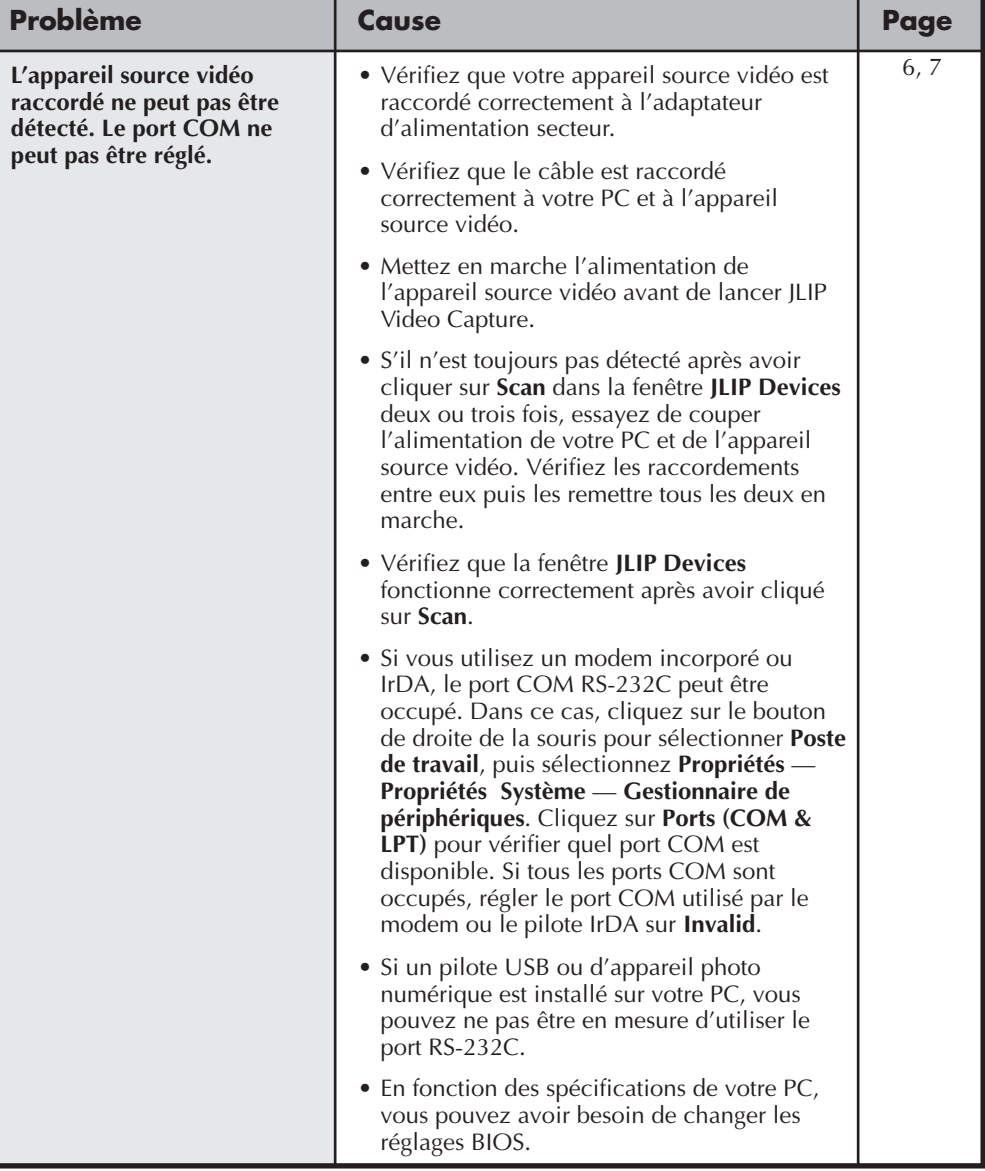

# *32* FR

### **GUIDE DE DÉPANNAGE (Suite)**

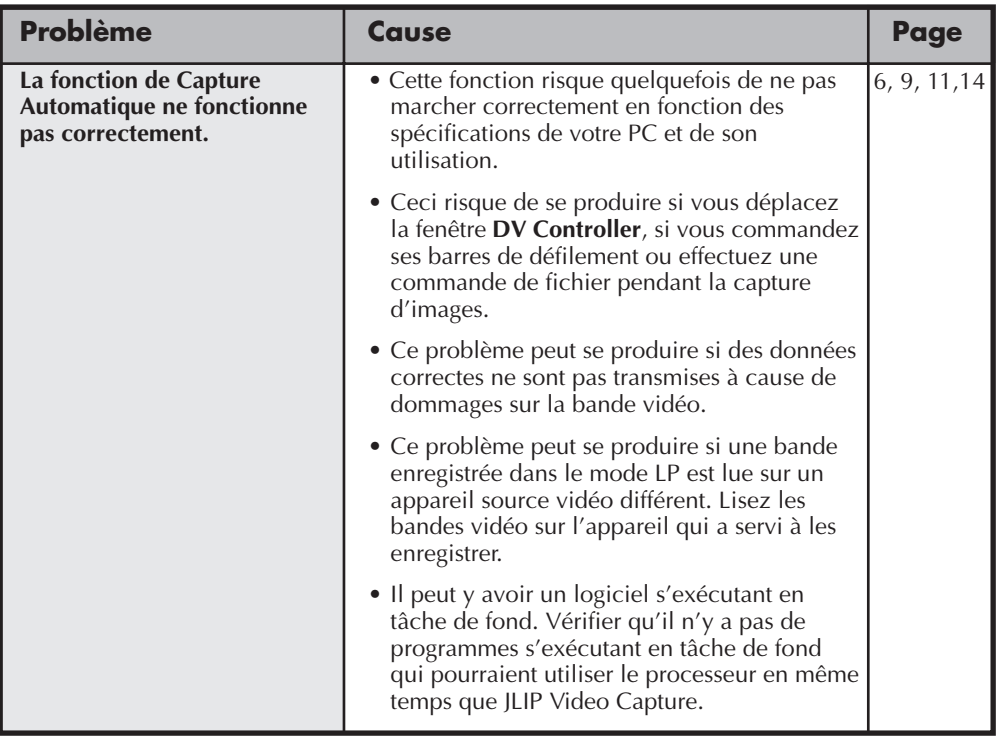

#### **REMARQUE**

En utilisant un PC portable, le fonctionnement peut être interrompu par un avertissement lorsque la batterie est presque complètement déchargée.

- S'il y a un logiciel qui contrôle l'état de la batterie s'exécutant dans le dossier **StartUp** … Fermer l'application, ou effacer/déplacer son icône du dossier **StartUp** et relancer votre ordinateur.
- Si vous utilisez la fonction de gestion de l'énergie de votre PC … Cliquer sur le bouton droit de la souris pour sélectionner **Poste de travail**, puis sélectionnez **Propriétés** — **Propriétés Système** — **Gestionnaire de périphériques** — **Prise en charge de la gestion d'énergie avancée**. Suivre la procédure appropriée ci dessous. Pour Windows® 95, cliquer sur **Paramètres** et annuler la sélection de **Activer la prise en charge de la gestion de l'alimentation** (la coche ( $\sqrt{ }$ ) à côté disparaît). Pour Windows<sup>®</sup> 98, sélectionner **Désactiver dans ce profil matériel** (une coche ( $\sqrt{ }$ ) apparaît à côté).

# **SECTION LOGICIEL JLIP VIDEO PRODUCER**

Vous pouvez trouver les informations les plus récentes (en anglais) sur le logiciel fourni sur notre serveur World Wide Web: http://www.jvc-victor.co.jp/english/index-e.html

## *34* FR **LANCEMENT DU LOGICIEL JLIP VIDEO PRODUCER**

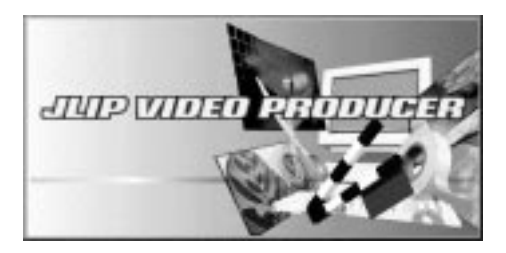

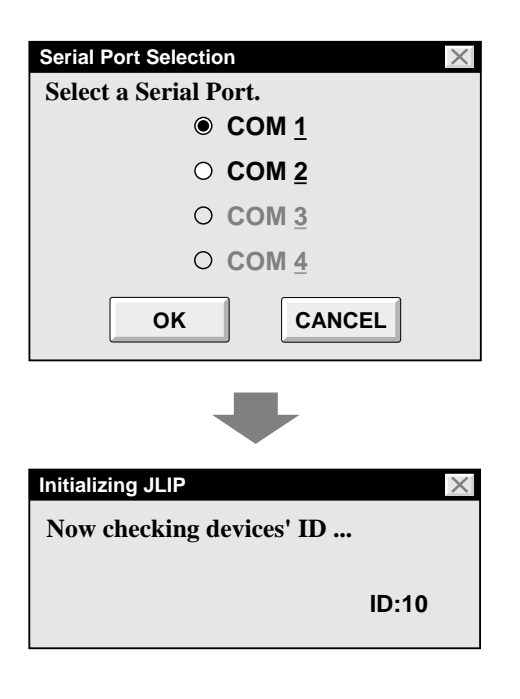

### **Lancement du logiciel JLIP Video Producer**

**1** Raccordez l'appareil source vidéo au PC en utilisant le câble de raccordement JLIP, puis mettre en marche l'appareil source vidéo. **2** Mettez votre ordinateur en marche et lancez **MultiMediaNavigator**. **3** Déplacez le curseur de la souris sur **JLIP Video Producer** et cliquez pour lancer le programme. •JLIP Video Producer commence. **4** Lorsque la boîte de dialogue **Serial Port Selection** apparaît, sélectionnez le numéro de port que vous utilisez pour raccorder le PC à l'appareil source vidéo. •Si les connecteurs sur le PC sont numérotés A, B, C, etc., **A** correspond à **1**. **5** Cliquez sur **OK**. •Si le raccordement est correct, la boîte de dialogue **Device Selection** apparaît. •Le message d'erreur **"No devices** detected to connect. Power ON all devices in system." apparaît... **devices in system."** apparaît… ... quand un mauvais numéro de port est sélectionné. … si le raccordement n'est pas correct. … quand le numéro d'identification de l'appareil source vidéo est déjà utilisé. … si l'appareil source vidéo n'est pas en marche. Si ceci arrive, vérifiez les raccordements et l'alimentation de l'appareil source vidéo, puis essayez de nouveau. •Si tous les ports COM série sont occupés par d'autres applications, le message d'erreur **"Error** – **This application will close. Check devices – Confirm that power is ON."** apparaît. Libérez un port COM série avant de lancer le logiciel JLIP Video Producer (se référer au mode d'emploi de votre

ordinateur pour des détails).

FR *35*

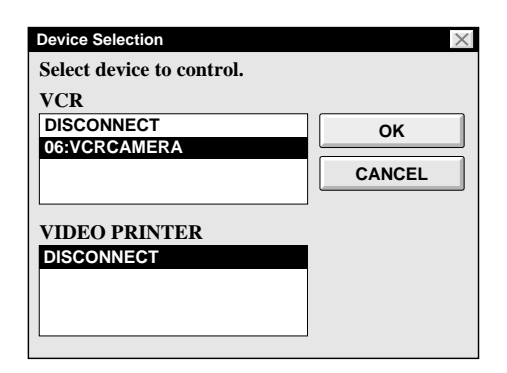

**6** Sélectionnez le nom de l'appareil source<br> **6** Vidéo dans la boîte de dialogue **Device** vidéo dans la boîte de dialogue **Device Selection**, puis cliquez sur **OK** pour passer à la fenêtre **JLIP VIDEO PRODUCER**.

•Il est possible de sélectionner simultanément un deuxième appareil d'un type différent, mais il est impossible de sélectionner deux appareils du même type.

**7** Sélectionnez **Set-up** — **Recorder Select**. La boîte de dialogue **Recorder Selection** apparaît. Sélectionnez **USE EDIT JACK** et cliquez sur **OK**.

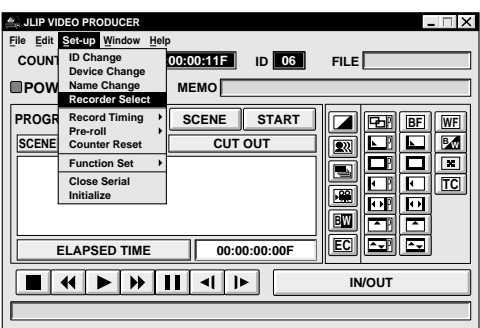

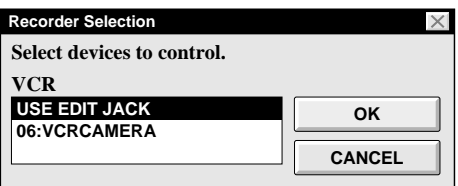

#### $36$ <sub>FR</sub> **TOUCHES ET AFFICHAGES DE LA FENÊTRE VIDEO PRODUCER**

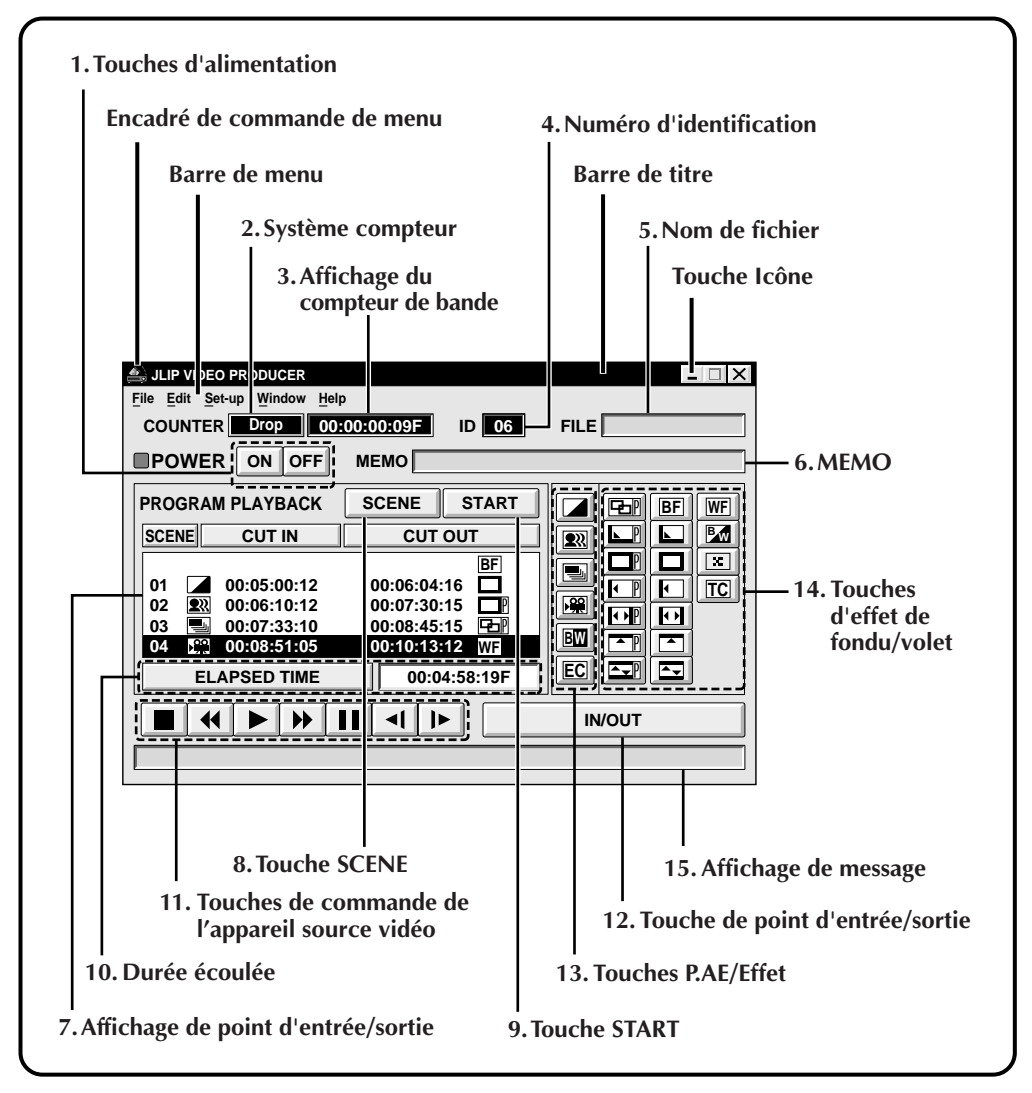

Lorsqu'un camescope numérique est raccordé, les items suivants ne peuvent pas être commandés:

#### ● **Set-up — Counter Reset**

Comme le camescope numérique enregistre ses données de compteur sur la bande comme un code temporel, la remise à zéro du compteur n'est pas possible.

#### **1. Touches d'alimentation**

- Mettent l'appareil source vidéo en et hors tension.
- Si l'alimentation n'est pas fournie auparavant à l'appareil source vidéo, il est impossible de mettre l'appareil source vidéo en ou hors tension en cliquant cette touche.
- Certains appareils source vidéo ne peuvent pas être mis en ou hors tension en cliquant cette touche.

#### **2. Système compteur**

#### **3. Affichage du compteur de bande**

• Affiche la position réelle de la bande. **ex.**

00: 01: 45: 10F (Heures : Minutes : Secondes : Images)

#### **4. Numéro d'identification**

• Affiche le numéro d'identification de l'appareil source vidéo sélectionné.

#### **5. Nom de fichier**

• Affiche le nom de fichier quand un programme est chargé ou sauvegardé. **ex.** mariage

#### **6. MEMO**

• Affiche un commentaire que vous avez entré. (voir page 41) **ex.** Jean-François

#### **7. Affichage de point d'entrée/sortie**

• Il est possible de régler jusqu'à 99 points d'entrée/sortie par fichier.

#### **8. Touche SCENE**

- Permet la lecture d'une seule scène programmée que vous pouvez visualiser.
- Ne commande que l'appareil source vidéo.

#### **9. Touche START**

• Lance le montage. Les séquences sont enregistrées dans l'ordre des numéros de séquences. Après le début du montage, cette touche devient la touche **STOP**.

#### **10. Durée écoulée**

• Affiche la durée écoulée totale de toutes les séquences programmées.

#### **11. Touches de commande de l'appareil source vidéo**

- Font fonctionner le camescope.
	- **Touche d'arrêt**

◀▎

**Touche de retour rapide/recherche**  $\blacklozenge$ **arrière**

FR *37*

- **Touche de lecture**  $\blacktriangleright$
- **Touche d'avance rapide/recherche**  $\blacktriangleright$ **avant**
- $\mathbf{H}$ **Touche de pause**

**Touche de ralenti inverse**

- ║┣ **Touche de ralenti avant**
- Pour effectuer le ralenti avant/inverse, cliquer d'abord sur la touche de pause, puis sur la touche de ralenti avant/ inverse.
- Les fonctions que l'appareil source vidéo n'a pas ne peuvent pas être activées au moyen des touches ci-dessus.
- Cliquer sur **Window** Ouvrir la fenêtre de **VCR Control** de la barre de menu pour appeler la fenêtre **VCR Control**. Il est possible de commander la source vidéo à partir de cette fenêtre.

#### **12. Touche de point d'entrée/sortie**

• Permet d'enregistrer les points d'entrée et de sortie de la séquence que vous voulez copier.

#### **13. Touches P.AE/Effet**

- Règlent un des cinq effets P.AE par séquence programmée.
- Pour annuler l'effet sélectionné, appuyer sur la touche EC (effacement de l'effet).

#### **14. Touches d'effet de fondu/volet**

- Règlent un des sept volets d'image et des 10 fondus/volets par transition de séquence.
- Pour annuler l'effet sélectionné, appuyer sur la touche TC (effacement de transition)

#### **15. Affichage de message**

• Affiche le mode de l'appareil raccordé, etc.

**Pour fermer JLIP Video Producer, sélectionner File — Edit.**

#### **REMARQUE:**

Si vous avez besoin de la fenêtre **JLIP Video Producer Help**, choisissez **Help** — **Contents**.

#### **Fonctionnement de l'appareil source vidéo**

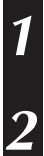

**1** Réglez l'appareil source vidéo en mode de lecture et introduisez une bande enregistrée.

#### **2** Cliquer sur ▶.

•L'image de lecture apparaît sur le moniteur TV.

### *38* FR **OPÉRATIONS DE BASE**

### **Réglage des points d'entrée/sortie**

#### **1** Cliquer sur ©.

•L'image de lecture apparaît sur le moniteur TV.

#### **2** Sélectionnez **Set-up** — **Function Set**, puis sélectionnez **Edit Tape**.

Pour régler les points d'entrée/sortie de coupe, cliquer sur la touche **IN/OUT** au début et à la fin de la séquence que vous voulez copier.

- •Régler les points d'entrée/sortie de coupe pour que la valeur du point de sortie de coupe soit plus grande que celle du point d'entrée de coupe.
- •Une séquence sans point de sortie de coupe empêchera la lecture programmée et la copie de cette séquence.
- •Si un point d'entrée de coupe est réglé au début de la bande ou si un point de sortie de coupe est réglé à la fin de la bande, le montage peut ne pas être effectué correctement. Modifier légèrement la position des points d'entrée/sortie de coupe enregistrés précédemment et essayer de les valider de nouveau.
- •Les compteurs des camescopes numériques au format DV ne peuvent pas être remis à zéro.

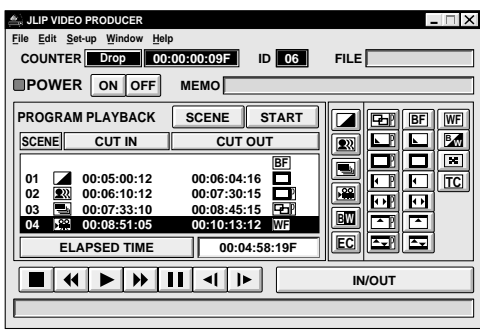

FR *39*

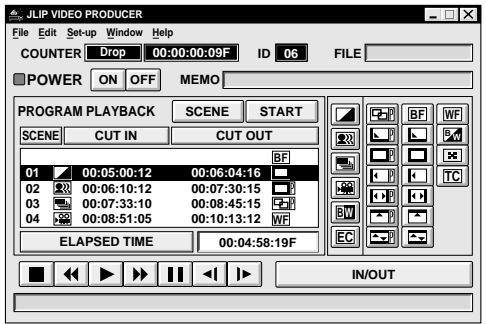

#### **Lecture d'une scène programmée**

**1** Cliquer sur la ligne où les points d'entrée/sortie de coupe à visualiser sont affichés et cette ligne sera mise en contraste.

#### **2** Cliquer sur **SCENE**.

•L'appareil source vidéo atteint la scène en allant à un point avant le point d'entrée de coupe et commence la lecture au point d'entrée de coupe. La lecture s'arrête une fois que le point de sortie de coupe est atteint.

#### **REMARQUE:**

Quand vous visualisez une séquence programmée en effet de fondu/volet vous obtenez une image ordinaire sans l'effet de fondu/volet.

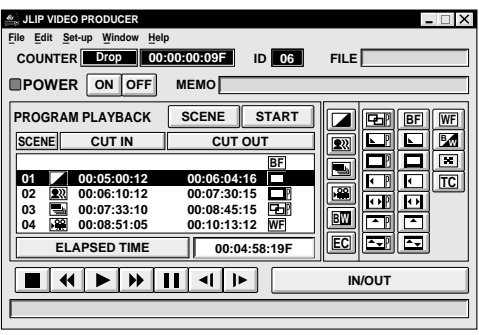

### **Lecture de toutes les scènes programmées**

**1** Cliquer sur **START**.

•L'appareil source vidéo lit les scènes dans l'ordre numérique et s'arrête immédiatement après le point de sortie de coupe de la dernière séquence.

#### **REMARQUES:**

- Pendant la lecture de séquences programmées, ne pas faire d'opération autre que d'appuyer sur **STOP**. Si d'autres opérations sont effectuées, un mauvais fonctionnement peut se produire.
- Si **SCENE** ou **START** est cliquée à la fin de la bande, le camescope ne fonctionnera pas correctement.
- Si la bande source a une section vierge, les séquences ne seront pas montées correctement.

**JLIP VIDEO PRODUCER**

 $File$  **Edit Set-up Windo** 

**POWER ON OFF PROGRAM PLAYBACK**

**COUNTER Drop 00:00:00:09F 06 MEMO**

**SCENE**

**00:06:04:16 00:07:30:15 00:08:45:15 00:10:13:12**

**SCENE CUT IN CUT OUT** 

▊▎ਚ▏▶▏⋫▏ℿ▏⊲▏|▶

**00:05:00:12 00:06:10:12 00:07:33:10 00:08:51:05**

**ELAPSED TIME 00:04:58:19F**

### *40* FR **OPÉRATIONS DE BASE (Suite)**

### **Copie**

Il est possible d'enregistrer toutes les scènes programmées sur la bande dans le magnétoscope.

- **1** S'assurer que la languette de protection contre l'effacement est présente. Puis introduire la cassette dans le magnétoscope et régler le magnétoscope en mode de pause d'enregistrement.
- **2** Cliquer sur **START** dans la fenêtre JLIP VIDEO PRODUCER.

Quand le montage s'arrête, le camescope passe en mode d'arrêt et le magnétoscope passe en mode de pause d'enregistrement.

- •Pendant la copie, ne pas faire d'opération autre que d'appuyer sur **STOP**. Si d'autres opérations sont effectuées, un mauvais fonctionnement peut se produire.
- **3** Arrêter le magnétoscope.

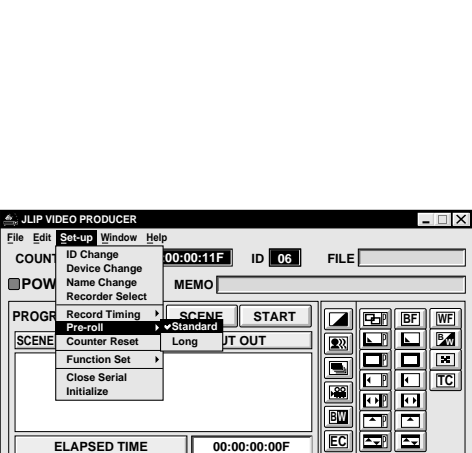

 $\begin{array}{c} \begin{array}{c} \hline \textbf{H} & \textbf{H} \end{array} & \begin{array}{c} \textbf{H} & \textbf{H} \end{array} \end{array}$ 

 $\blacksquare$ 

**FILE**

⊡  $\boxed{2}$  $\blacksquare$ 

 $|39|$ 

**IN/OUT**

**IN/OUT**

**BF WF**

**TC TC <sup>B</sup> <sup>W</sup>**

困回 olo 回回

**ID** 06

**START**

**BF WF BW EC**

П

#### **REMARQUES:**

- Se référer également au mode d'emploi du camescope pour la copie.
- Il peut y avoir une légère marge entre les points d'entrée/sortie de coupe entrés et ceux des scènes copiées.
- Si avec un magnétoscope avec recherche (turbo) à grande vitesse les images sont parasitées aux points d'entrée/sortie de coupe, passez de préenroulement **Standard** en préenroulement **Long**.

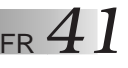

#### **Sauvegarde de la liste programmée sur disque dur**

Il est possible de sauvegarder toute information de scène programmée comme fichier dans l'ordinateur.

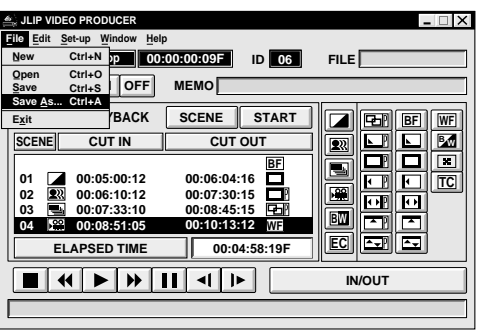

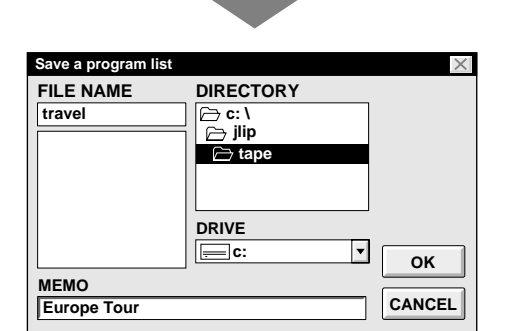

#### **1** Sélectionnez **File** — **Save As**.

•La fenêtre de dialogue **Enregistrer un fichier programme** apparaît.

**2** Entrer un nom de fichier (jusqu'à 8 caractères) dans la zone **FILE NAME**.

- •L'extension est **.jlp**. ex.: mariage.jlp
- •Il est possible aussi d'entrer un commentaire (jusqu'à 30 caractères) dans la zone **MEMO**.

**3** Cliquer sur **OK** et le fichier sera sauvegardé sur le disque dur qui est en service.

#### **REMARQUE:**

Les informations enregistrées sur la séquence programmée portent uniquement sur le relevé du compteur et le point d'entrée/ sortie, l'effet de fondu/volet et l'effet P.AE. L'image ne sera pas sauvegardée.

### **Sauvegarde de la liste programmée sur une disquette**

Préparer une disquette en créant auparavant un répertoire nommé **Jlip** et un sousrépertoire nommé **tape**.

- **1** Cliquez sur Ä dans **DRIVE** pour sélectionner le lecteur de disquette.
- 

**2** Cliquer sur **tape** dans **DIRECTORY**.

**3** Cliquer sur **OK**.

### **REMARQUE:**

Si la fenêtre JLIP VIDEO PRODUCER est fermée avant la sauvegarde du fichier, le fichier ne sera pas sauvegardé. Par conséquent, sauvegardez le fichier avant de fermer la fenêtre JLIP VIDEO PRODUCER si vous voulez le conserver.

### *42* FR **OPÉRATIONS DE BASE (Suite)**

### **Ouverture d'un fichier sauvegardé**

**1** Sélectionnez **File** — **Open**.

•La boîte de dialogue **Open a program list** apparaît.

**2** Des noms de fichiers sauvegardés apparaissent dans la zone **FILE NAME**. Cliquer sur le nom de fichier que vous voulez et il apparaît dans la zone audessus.

**3** Cliquer sur **OK** et le fichier sera lu.

•La fenêtre **JLIP Video Producer** revient.

#### **Ouverture d'un fichier sauvegardé sur disquette**

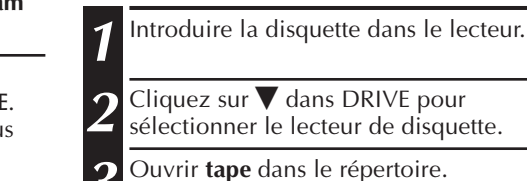

**4** Suivre les étapes **2** et **3** dans **Opening a saved file** sur la gauche.

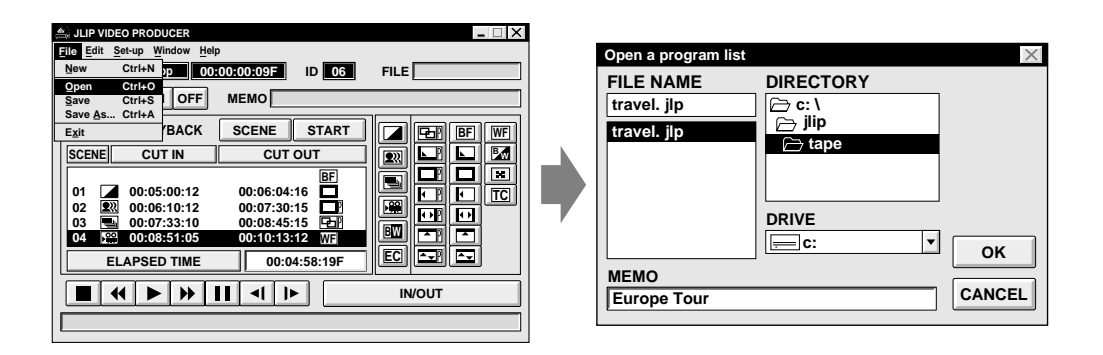

### **Correction et coupe de données de compteur programmées**

#### **Correction de données de compteur programmées**

**1** Cliquer deux fois sur la scène à modifier. **OU...**

Cliquez sur la scène que vous voulez modifier et sélectionnez **Edit** — **Modify**.

•La boîte de dialogue **Modify Edit Points** apparaît  $(\equiv p. 43)$ .

**2** Cliquez sur la partie à corriger et entrez une nouvelle valeur. Cliquez sur **OK**.

#### **Coupe d'une scène**

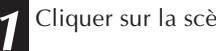

**1** Cliquer sur la scène à couper.

- **2** Sélectionnez **Edit Cut**.
	- •Le message **"Scene N°. (numéro) will be deleted."** apparaît.

Cliquer sur **OK** pour couper la scène.

#### **Coupe de toutes les scènes programmées**

**1** Sélectionnez **Edit** — **All Clear**. Le message **"OK to delete all programmed scenes?"** apparaît. Cliquez sur **OK** pour couper toutes les scènes.

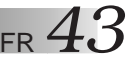

#### **Copie d'une scène programmée à une autre position**

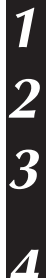

**1** Cliquer sur la scène à copier.

**2** Choisir **Copy** de **Edit**.

**3** Cliquez sur le numéro de scène qui est avant le point où vous voulez copier la scène.

**4** Choisir **Paste** de **Edit**.

#### **REMARQUE:**

Il n'est pas possible de transférer un segment sur la séquence 01.

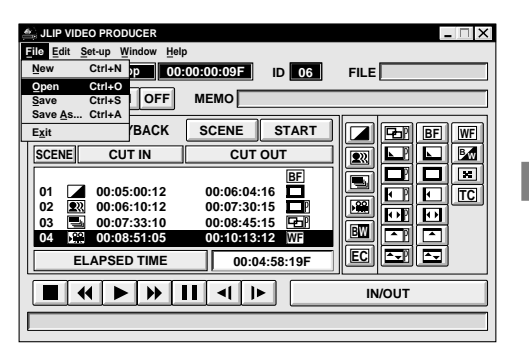

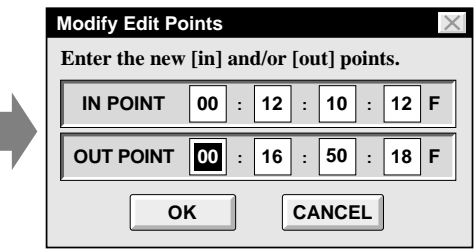

### **Sauvegarde par remplacement d'un fichier**

Sauvegarder un programme en utilisant le même nom qu'un programme sauvegardé précédemment écrase ce fichier.

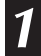

**1** Après ouverture d'un fichier et modification des données de compteur (voir page 42), sélectionnez **File** — **Save** et cliquez sur **OK**.

•Le message **"This file already exists. Do you want to overwrite it?"** apparaît. Cliquer sur **OK** pour sauvegarder par remplacement le fichier.

#### **Transfert d'une scène programmée à une autre position**

**1** Cliquer sur la scène à transférer et choisir **Cut** de **Edit**.

•Le message **"Scene N°. (numéro) will be deleted."** apparaît. Cliquez sur **OK** pour couper la scène.

**2** Cliquez sur le numéro de scène qui est avant le point où vous voulez transférer la scène.

**3** Choisir **Paste** de **Edit**.

### *44* FR **OPÉRATIONS DE BASE (Suite)**

### **Sélection d'un effet P.AE**

Il y a 5 effets P.AE disponibles pour animer les séquences programmées. Vous pouvez sélectionner uniquement un effet par séquence programmée.

**JLIP VIDEO PRODUCER File Edit Set-up Win ID** 06 **FILE COUNTER Drop 00:00:00:09F 06 MEMO POWER ON OFF PROGRAM PLAYBACK SCENE START BF WF SCENE CUT IN CUT OUT <sup>B</sup> <sup>W</sup>**ooo  $\blacksquare$ **00:05:00:12 00:06:04:16 01 TC TC** 團 **02 00:06:10:12 00:07:30:15**  $\overline{F}$  $\boxed{\text{E}}$ **03 00:07:33:10 00:08:45:15 00:08:51:05** œ  $\overline{\mathbf{r}}$ **00:10:13:12 BW WF 04 EC p ELAPSED TIME 00:04:58:19F**  $\leftarrow$ H∐ ⊵ 1 m 1 **IN/OUT**

**1** Cliquer sur la séquence où vous voulez utiliser un effet P.AE.

**2** Cliquer sur la touche P.AE/Effet correspondant à votre choix. L'indication de l'effet sélectionné est affichée à la gauche du point d'entrée de coupe.

**Pour annuler l'effet P.AE sélectionné...** Cliquer sur la séquence qui a l'effet que vous voulez annuler, puis cliquer sur la touche **EC** (effacement de l'effet).

### **Sélection d'un effet de fondu/volet**

Il y a 17 fondus/volets disponibles à utiliser dans les transitions de séquences.

- **1** Cliquer sur la séquence où vous voulez utiliser un fondu/volet.
- **2** Cliquer sur la touche d'effet de fondu/ volet correspondant à votre choix. L'indication de l'effet sélectionné est affichée à la droite du point de sortie de coupe.
	- •Le fondu/volet est exécuté entre la séquence sélectionnée (celle cliquée) et la suivante.

#### **Pour exécuter un effet de fondu/volet au point d'entrée de coupe de la séquence 01...**

Cliquer sur la ligne vierge au dessus de la séquence **01** et sélectionner l'effet que vous voulez.

#### **Pour annuler l'effet fondu/volet sélectionné...**

Cliquer sur la séquence qui a l'effet que vous voulez annuler, puis cliquer sur la touche **TC** (effacement de transition).

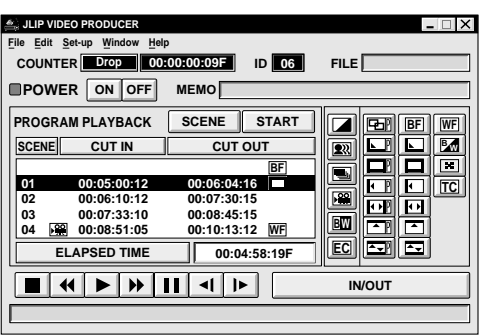

#### **REMARQUE:**

Si vous utilisez l'effet Sépia ou Noir et blanc, vous ne pouvez pas utiliser le fondu enchaîné ni le fondu/volet en noir et blanc.

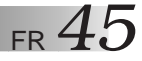

### **Touches P.AE/Effect et d'effet de fondu/volet**

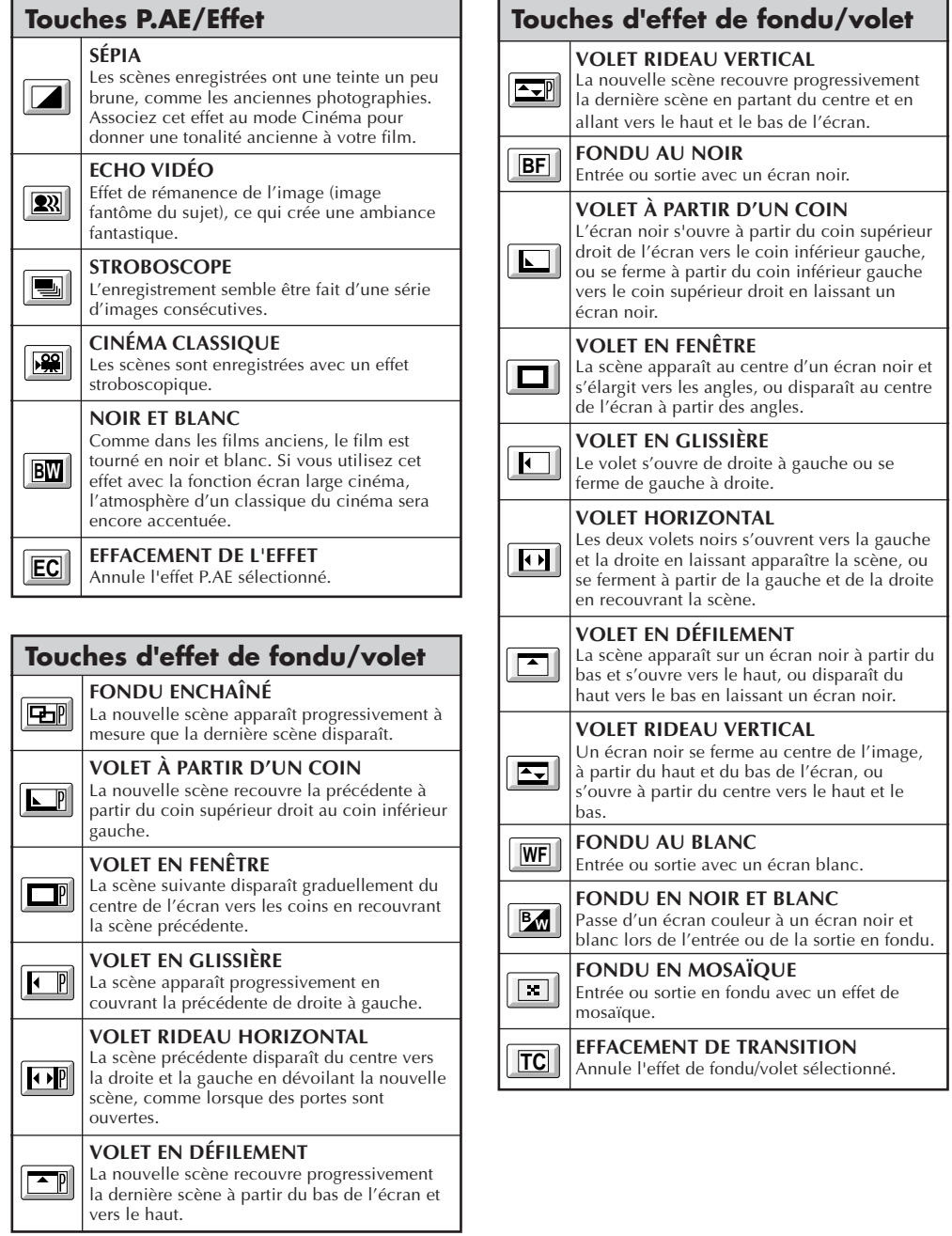

### *46* FR **FONCTIONS AVANCÉES**

### **Changement de numéro d'identification**

Vous pouvez changer le numéro d'identification de l'appareil raccordé. Le numéro d'identification par défaut est réglé sur **06** (réglage en usine).

**1** Sélectionnez **Set-up** — **ID Change**. •La boîte de dialogue **ID Change**

apparaît.

- **2** Cliquer sur le nom de l'appareil et sur **CHANGE**.
- •La boîte de dialogue pour entrer un nouveau numéro d'identification apparaît.

**3** Entrer un nouveau numéro d'identification.

#### **4** Cliquer **OK**.

•Le message **"The device ID will be changed."** apparaît.

Un autre clic sur **OK** valide ce numéro d'identification.

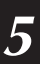

**5** Cliquer sur **CLOSE**.

### **REMARQUE:**

Ne pas entrer le numéro d'identification **<sup>00</sup>** car le logiciel JLIP Video Producer ne reconnaît pas **ID 00**.

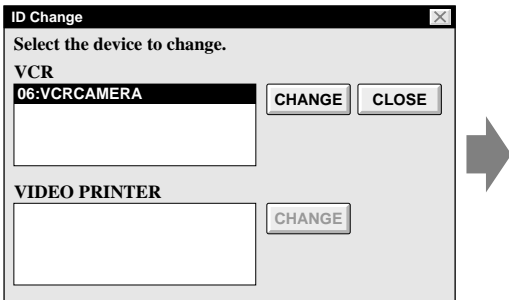

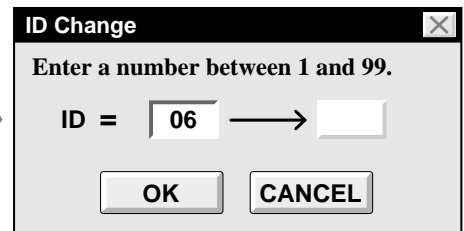

### **Raccordement d'un autre appareil pendant le fonctionnement**

Pour raccorder un autre appareil pendant le fonctionnement, l'initialisation est nécessaire pour confirmer quels appareils sont raccordés. (Il n'est pas nécessaire de relancer le logiciel JLIP Video Producer à partir du début.)

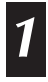

**1** Sélectionnez **Set-up** — **Initialize**.

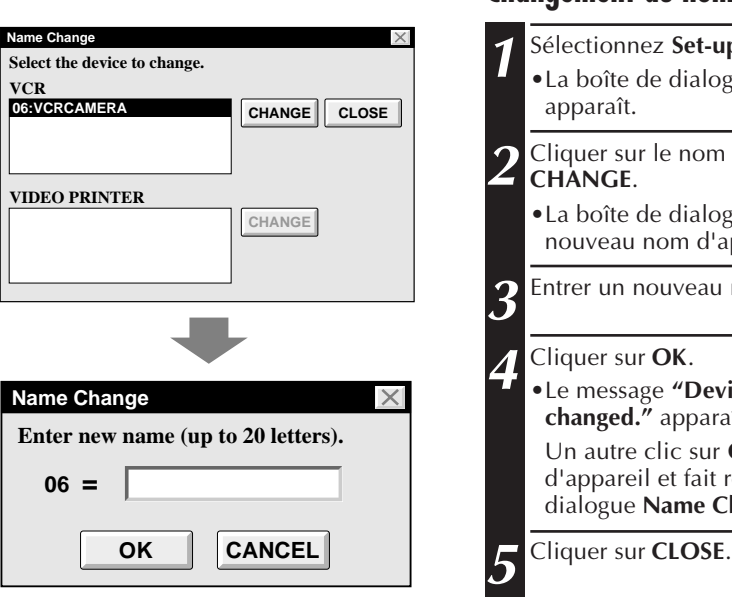

**VCR**

### **Changement du nom de l'appareil**

**1** - Name Change.

FR *47*

**logue Name Change** 

**2** m de l'appareil et sur

logue pour entrer un l'appareil apparaît.

**u** nom.

•Le message **"Device name will be changed."** apparaît.

**Un OK** valide ce nom it revenir la boîte de Change.

# $48<sub>FR</sub>$

### **FONCTIONS AVANCÉES (Suite)**

### **Réglage du décalage entre les points d'entrée/sortie de montage mémorisés dans l'ordinateur et ceux copiés sur le magnétoscope**

Pendant la copie, le début de la scène mémorisée dans l'ordinateur peut être perdu ou la scène avant la transition, que vous avez choisie pour points d'entrée/sortie, peut être copiée sur le magnétoscope.

Si ces cas se produisent, ajuster le décalage pour un montage plus précis.

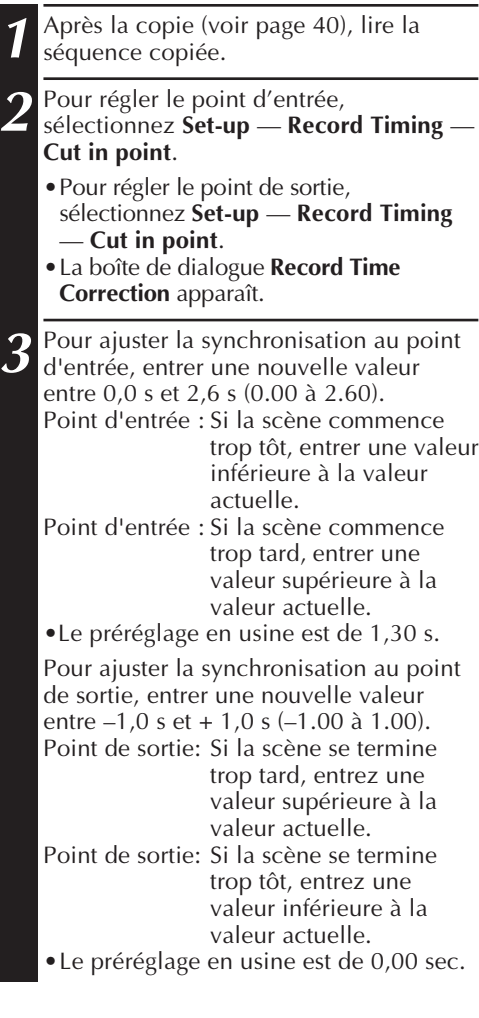

#### **4** Cliquer **OK**.

•Cette valeur est mémorisée dans l'ordinateur.

**5** Pour contrôler la synchronisation corrigée du démarrage du montage, copier les séquences mémorisées et les lire.

#### **REMARQUE:**

Même si le temps de démarrage du montage est corrigé, il peut y avoir une légère marge entre le point d'entrée/sortie de montage ajusté et celui des séquences copiées.

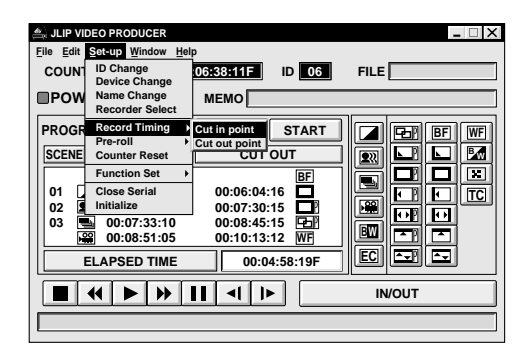

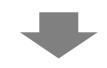

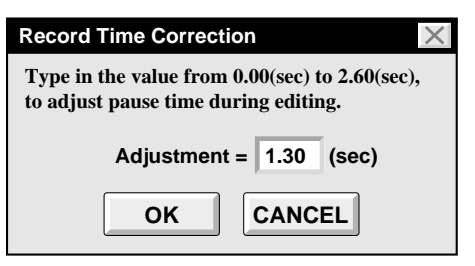

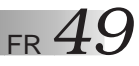

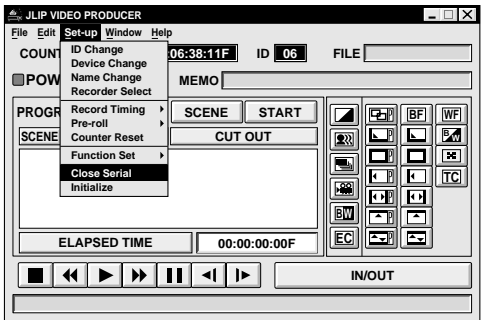

### **Pour utiliser le logiciel JLIP Video Capture**

Le logiciel JLIP Video Producer et le logiciel JLIP Video Capture ne peuvent pas s'exécuter simultanément. Lorsque vous voulez exécuter JLIP Video Capture, sélectionnez d'abord **Set-up** — **Close Serial**. Pour revenir à l'utilisation de JLIP Video Producer, cliquez sur la touche **JLIP** dans JLIP Video Capture et sélectionnez **File** — **Open**.

## *50* FR **EN CAS DE DIFFICULTÉ**

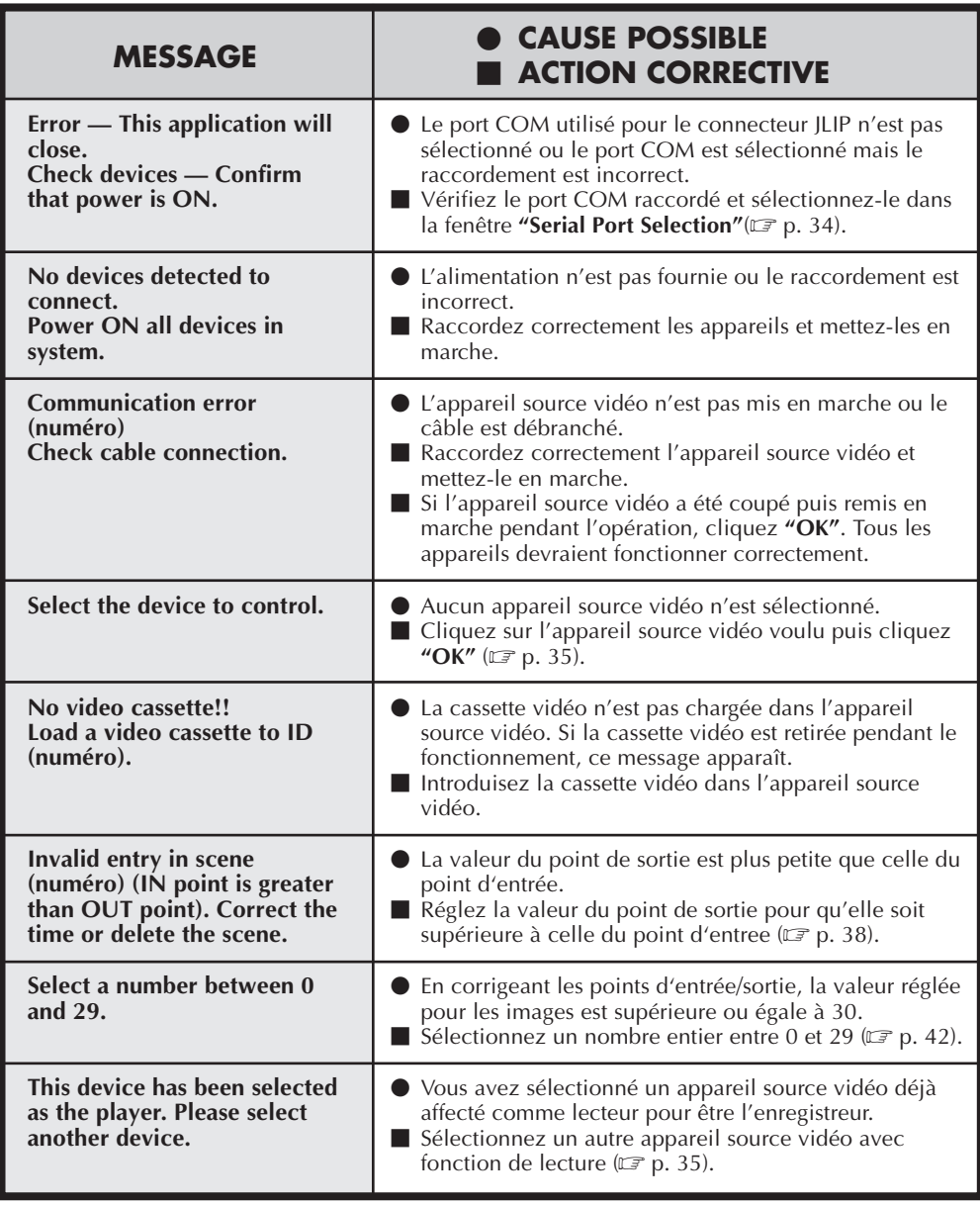

Les affichages moniteur du logiciel d'application illustrés dans ce manuel peuvent différer de ceux que vous voyez réellement en fonction de la configuration de votre ordinateur.

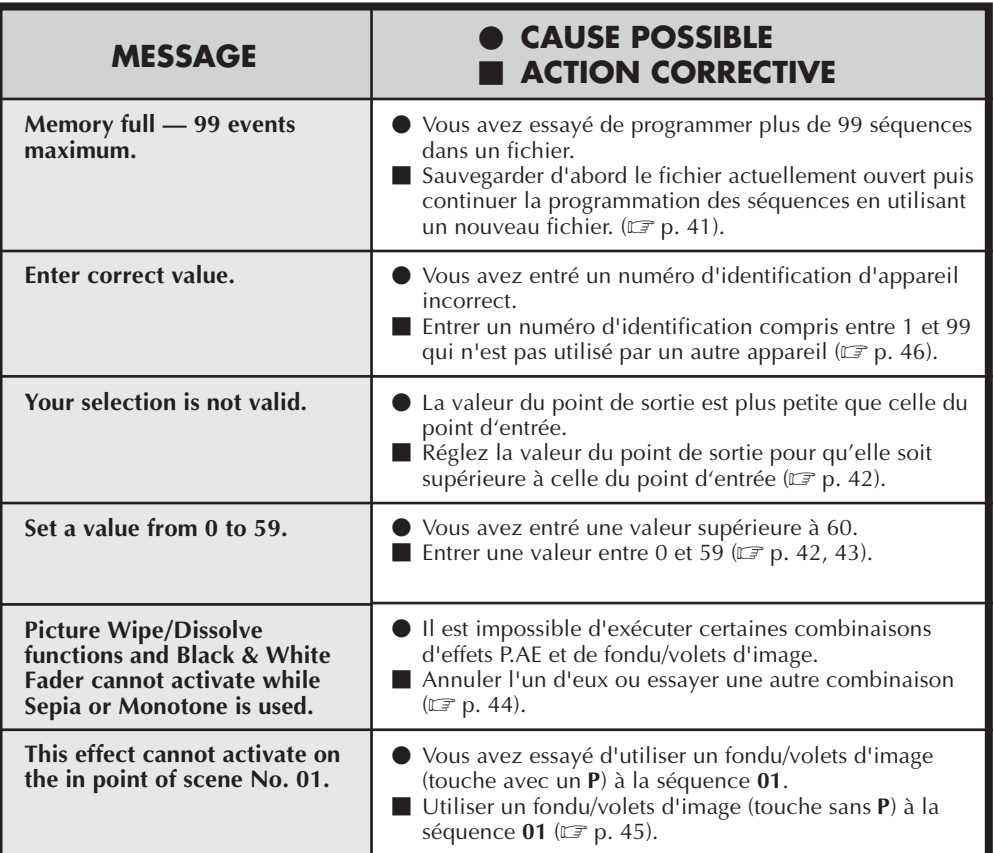

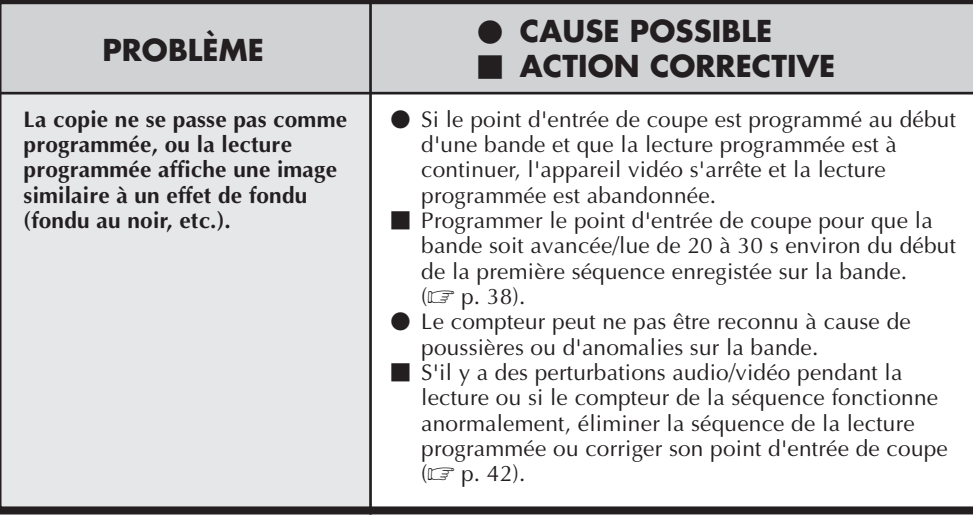

### $52$ <sub>FR</sub> **INDEX A**

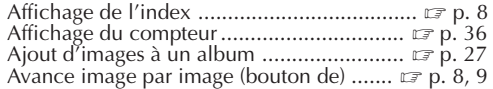

#### **B**

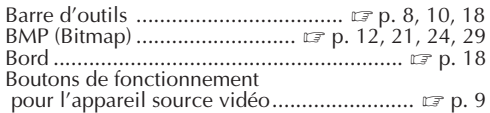

#### **C**

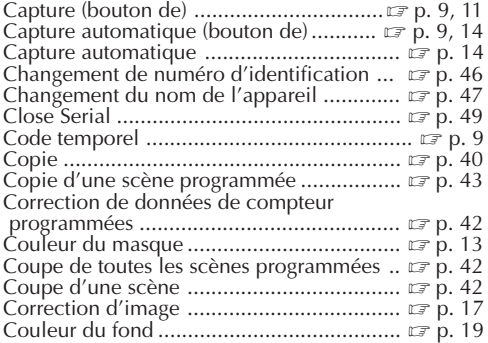

#### **D**

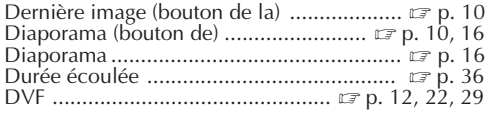

#### **E**

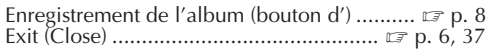

#### **F**

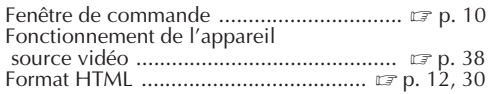

#### **I**

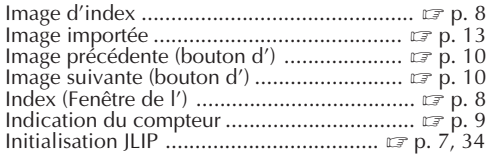

#### **J**

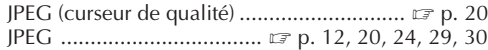

# **L**

Lecture (bouton de) ........................... Z p. 9, 11, 14 Lecture de toutes les scènes programmées  $\epsilon$  p. 39 Lecture d'une scène programmée ...............  $\equiv$  p. 39

#### **M**

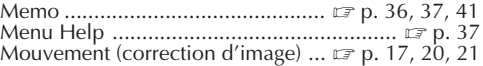

#### **O**

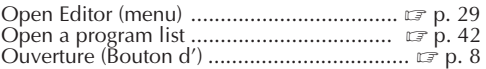

#### **P**

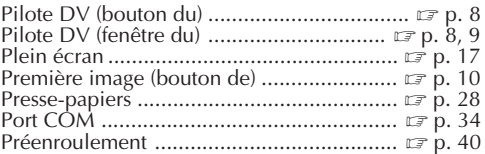

#### **R**

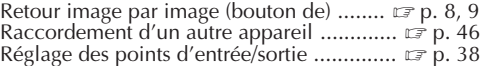

#### **S**

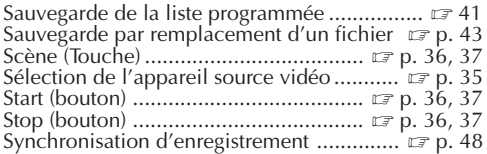

#### **T**

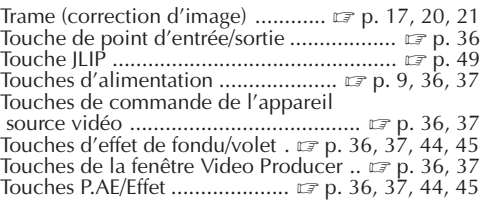

#### **V**

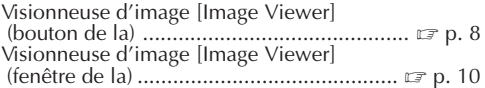

#### **W**

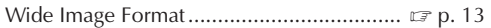

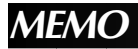

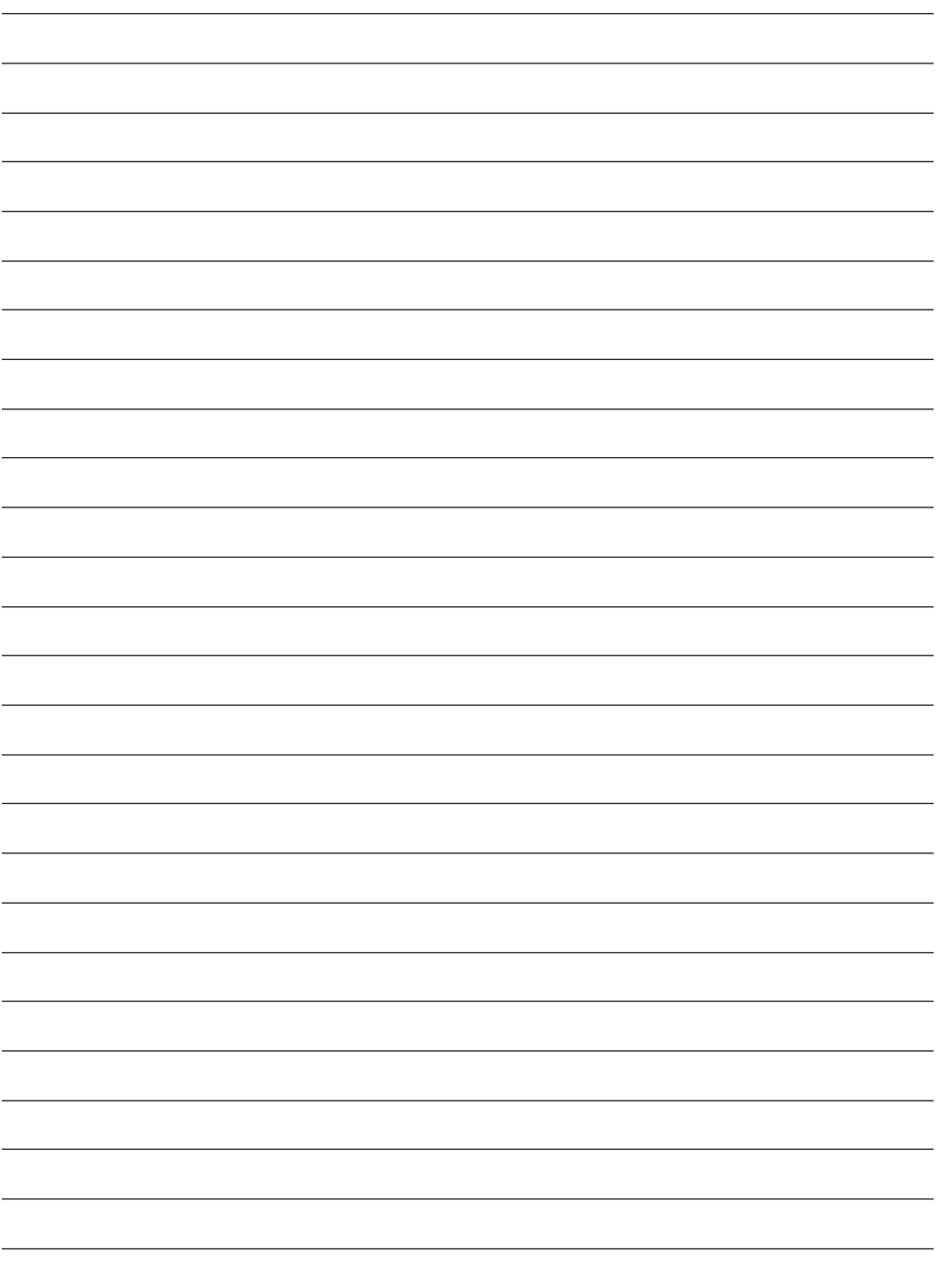

FR **MEMO** 

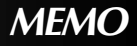

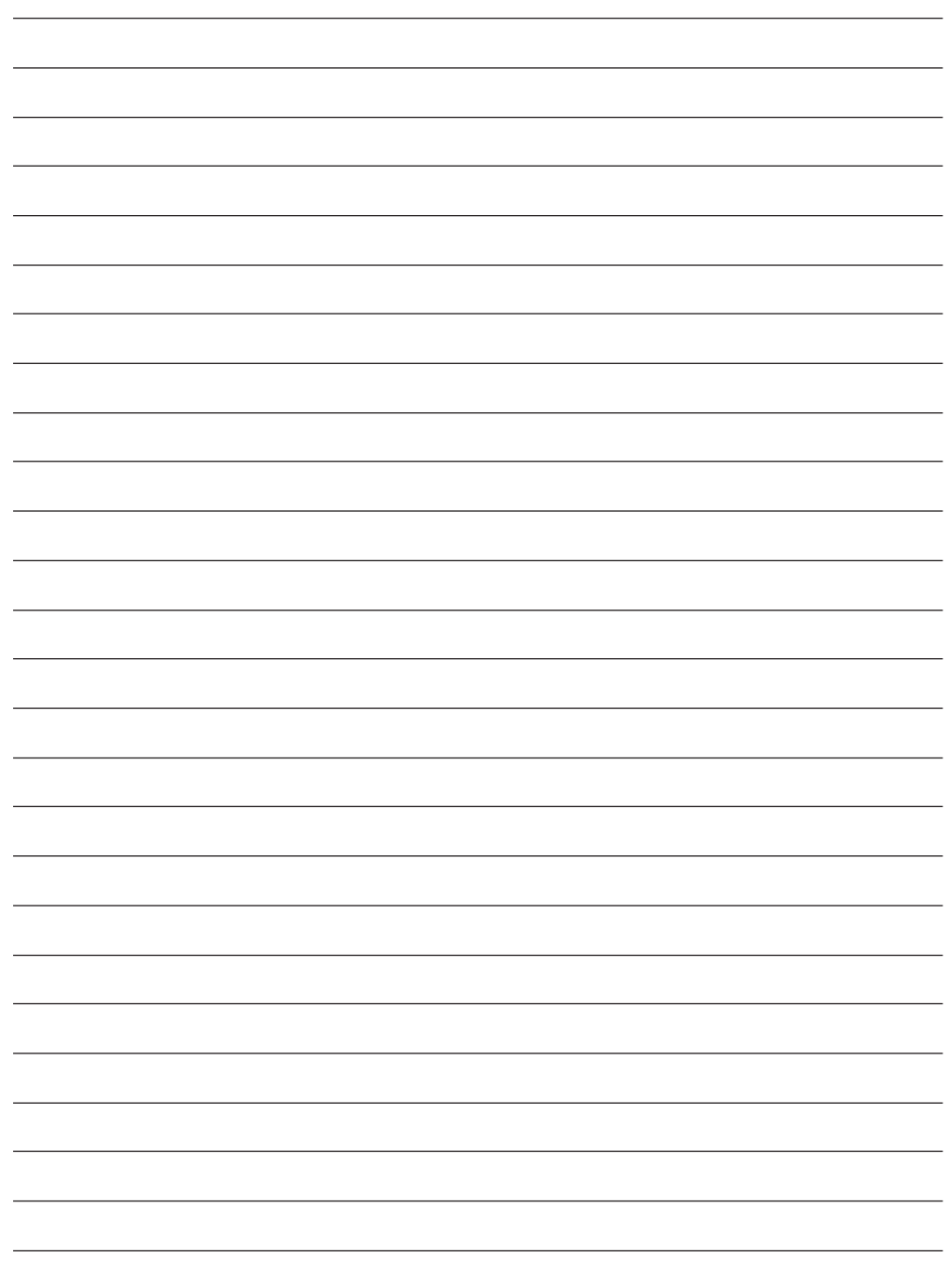

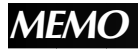

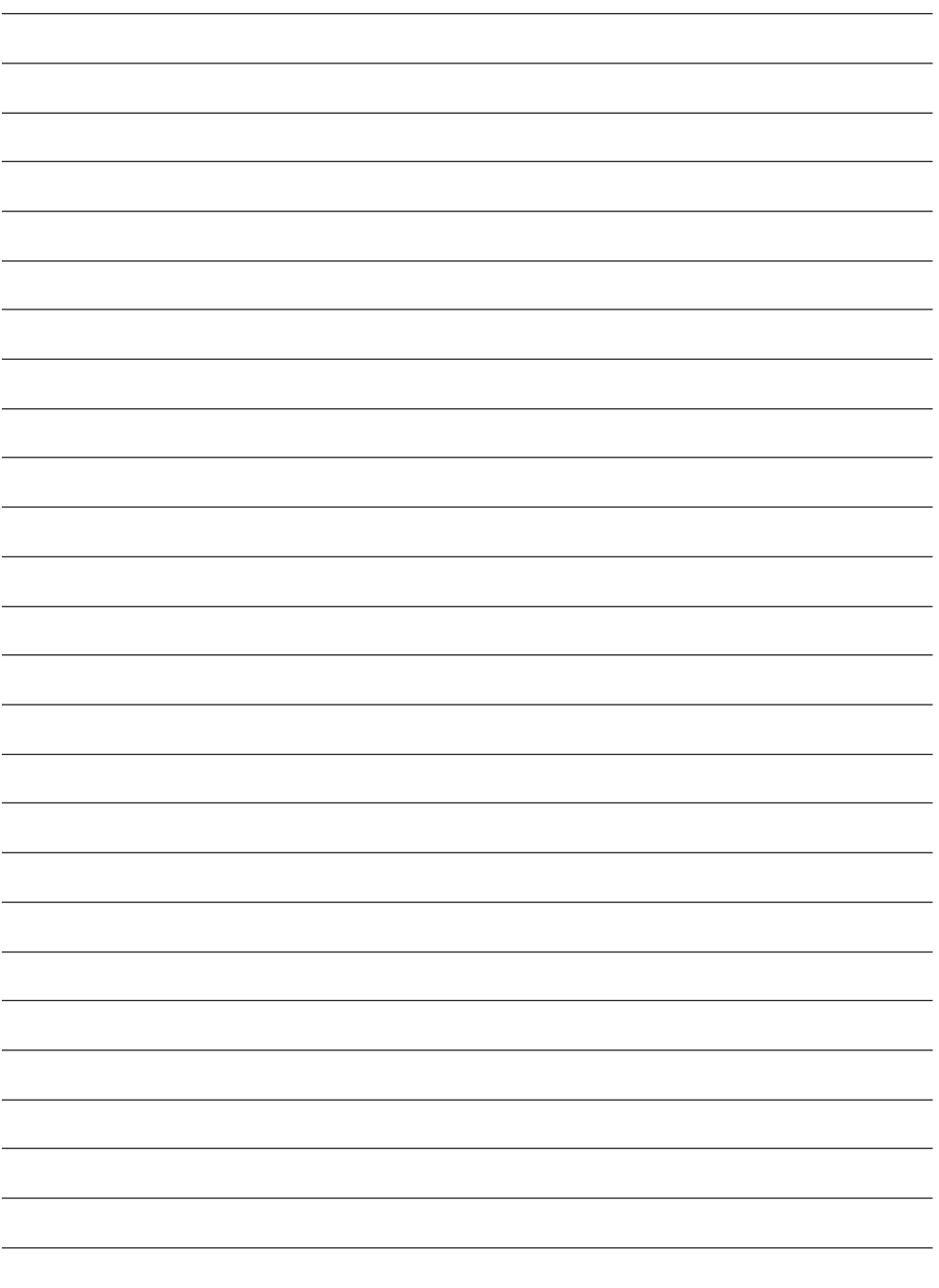

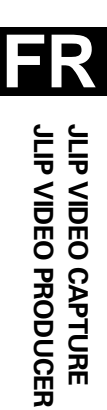

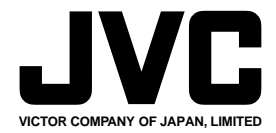

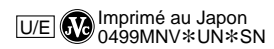

COPYRIGHT© 1999 VICTOR COMPANY OF JAPAN, LTD.